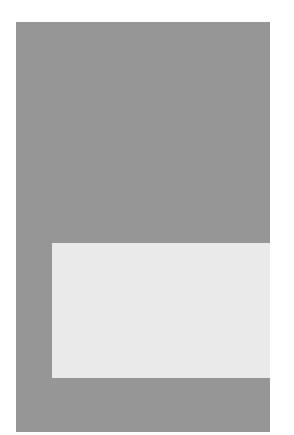

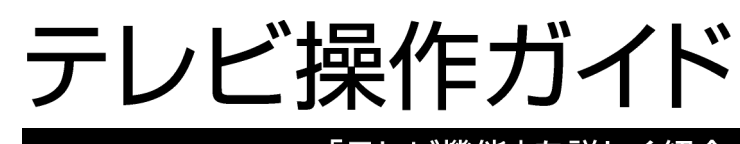

## 「テレビ機能」を詳しく紹介

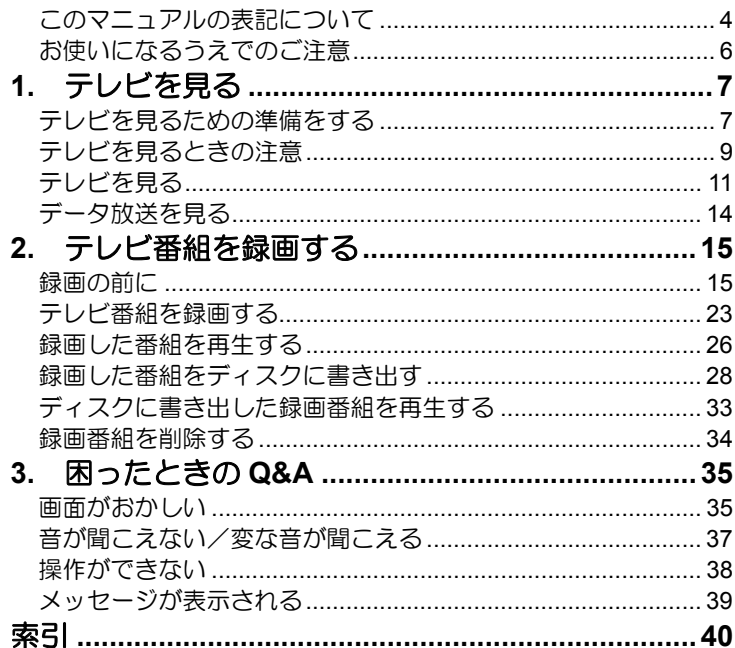

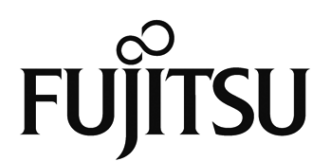

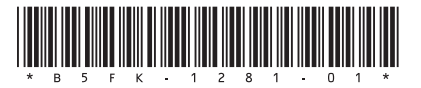

## 受信環境の確認

地デジを受信できる環境であるか確認しましたか? まだ確認していなければ、次のチャートでチェックしてください。

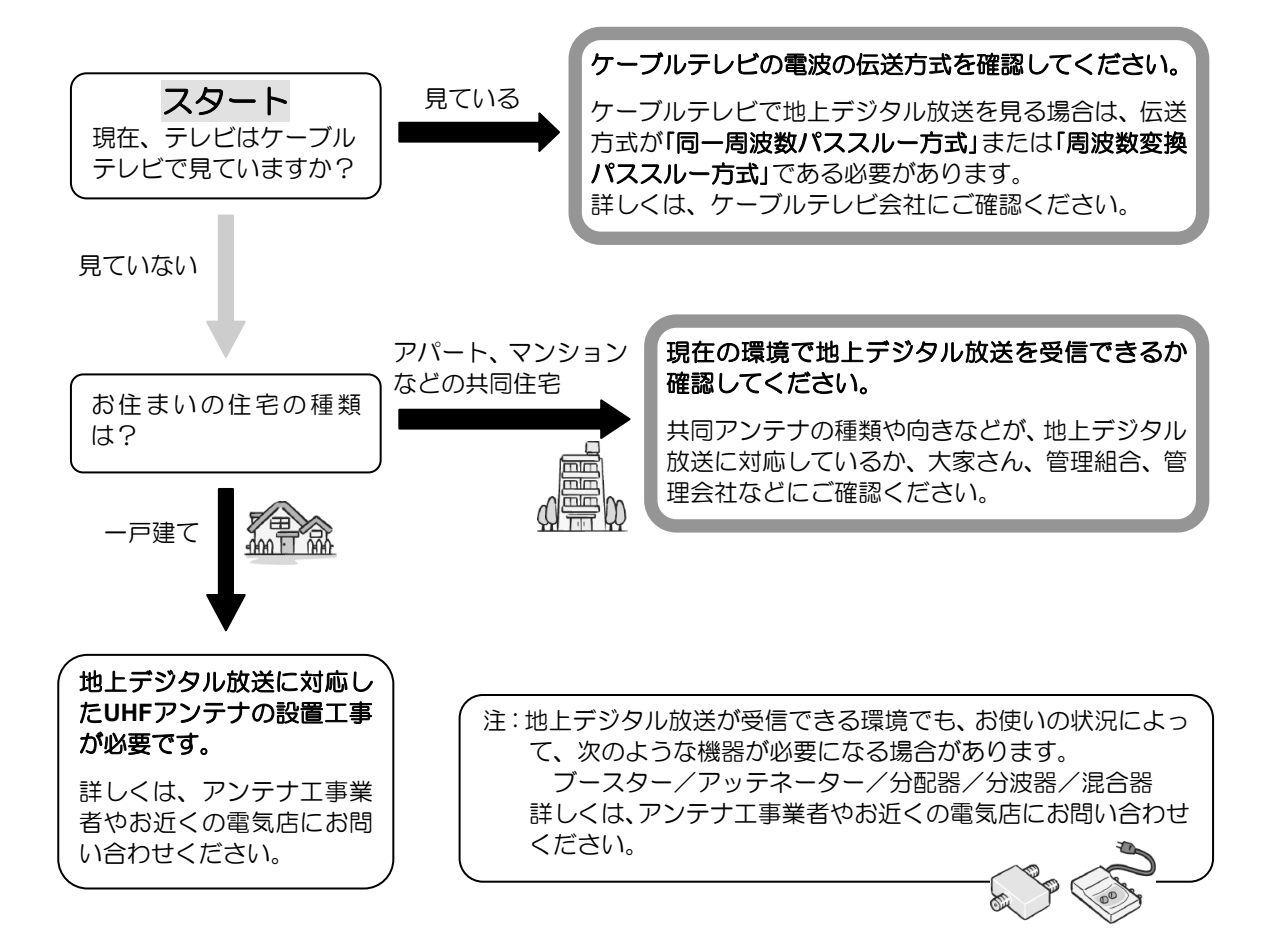

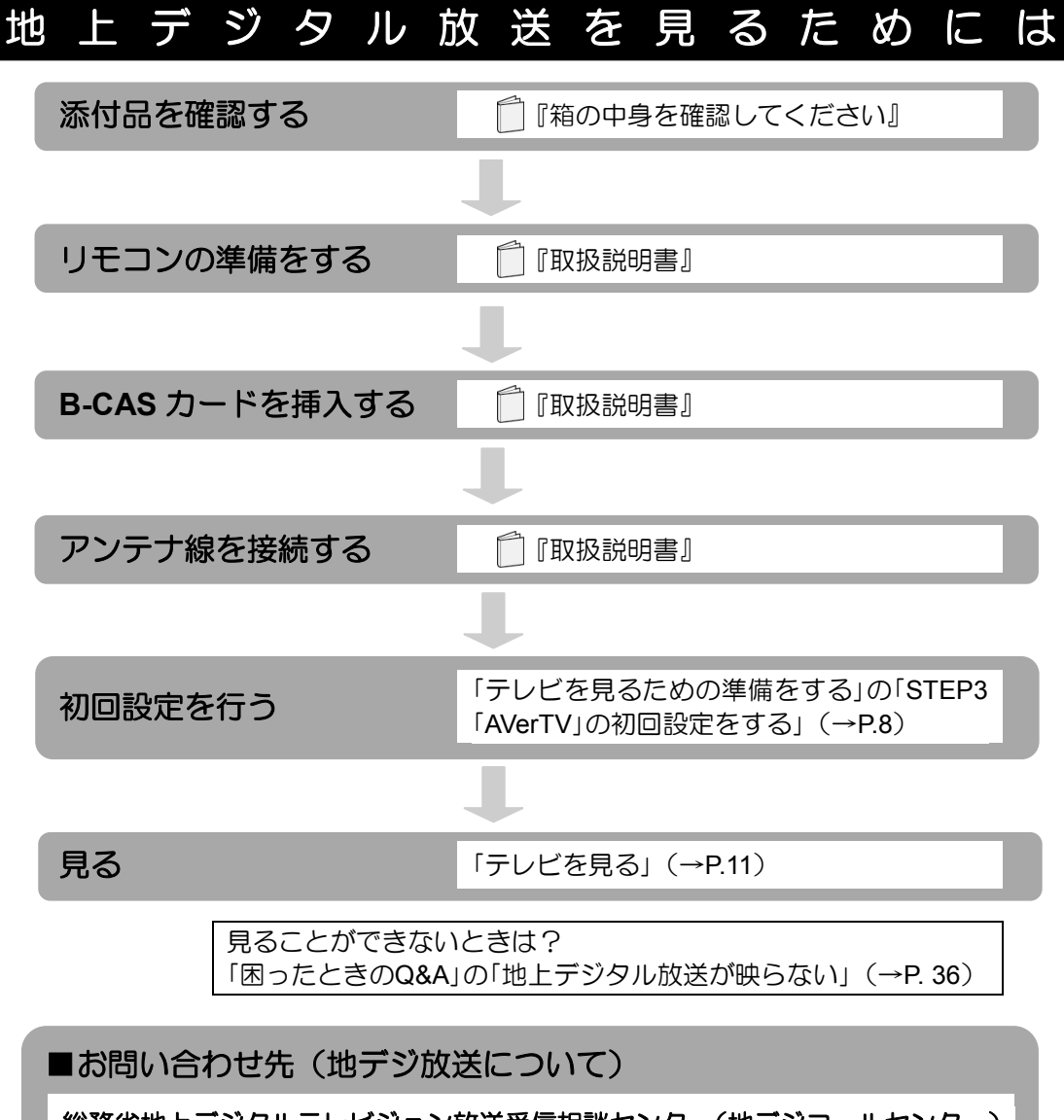

総務省地上デジタルテレビジョン放送受信相談センター(地デジコールセンター) 電話番号:0570-07-0101(IP電話等でつながらない場合は、03-4334-1111) 受付時間:平日…9時から21時 土日・祝日…9時から18時

### (社)デジタル放送推進協会(略称:「**Dpa**/ディーピーエー」)の ホームページも見てみよう!

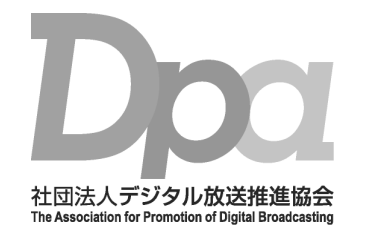

**<http://www.dpa.or.jp/>** デジタル放送に関する情報をご覧になれます。

- ・地デジとは?
- ・自分の住んでいるところに電波がきているのかなぁ
- ・BS・110度CSデジタル放送について

(2012年11月現在)

## <span id="page-3-0"></span>このマニュアルの表記について

#### ● 画面例およびイラストについて

表記されている画面およびイラストは一例です。また、イラストは説明の都合上、本来接続 されているケーブル類を省略していることがあります。

#### ● 本文中の記号について

本文中に記載されている記号には、次のような意味があります。

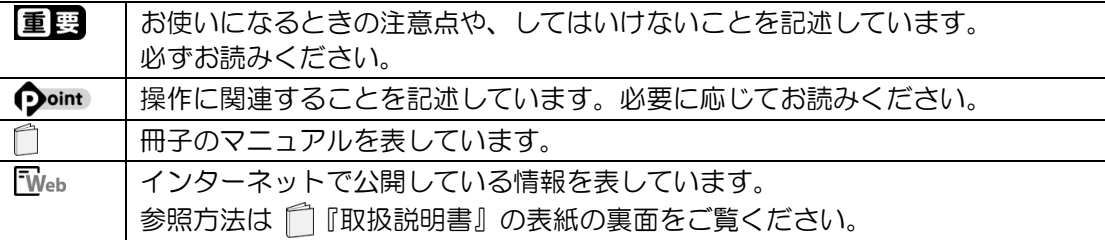

#### ● 製品などの呼び方について

このマニュアルでは製品名称などを、次のように略して表記しています。

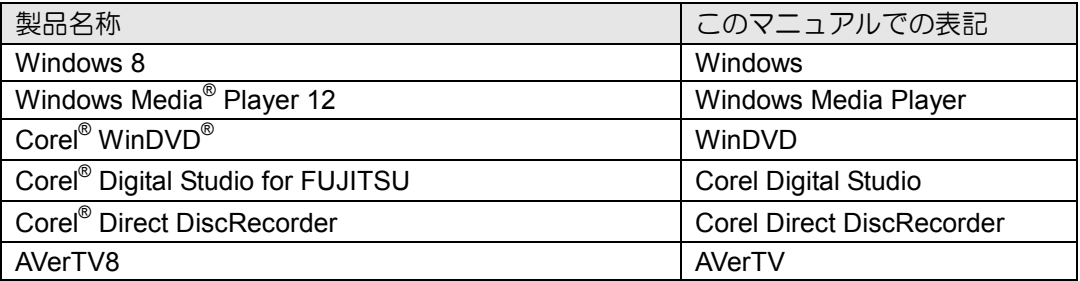

#### ● 操作説明について

• このマニュアルでは、リモコンを使った操作を中心に説明しています。マウスで操作する 場合は、操作対象となるボタンや選択肢を直接クリックしてください。また、一部マウス での操作が必要な項目については、その旨を記載しています。

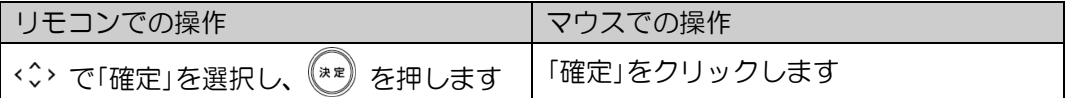

• このマニュアルでは、連続する操作手順を「►」でつなげて記述しています。 なお、アプリの状態を変更した場合は、操作手順が異なることがあります。

#### ● 商標および著作権について

Corel、Corelのロゴ、WinDVDはCorel Corporationおよびその関連会社の商標または登録商標 です。

その他の各製品名は、各社の商標、または登録商標です。 その他の各製品は、各社の著作物です。 その他のすべての商標は、それぞれの所有者に帰属します。

Copyright FUJITSU LIMITED 2013

## <span id="page-5-0"></span>お使いになるうえでのご注意

#### ● 大切な録画・録音・編集について

- 大切な録画・録音・編集を行う場合は、事前に試し録画・録音・編集をして、正しくでき ることをご確認ください。
- 本製品およびディスクを使用中に発生した不具合、もしくは本製品が使用不能になったこ とにより、録画・録音・編集されなかった場合、その内容の補償およびそれに付随する損 害に対して、弊社は一切の責任を負いかねます。

#### ● ハードディスクについて

ハードディスクは非常に精密な機器です。お使いの状況によっては、部分的な破損が起きた り、最悪の場合はデータの読み書きができなくなったりするおそれもあります。ハードディ スクは、録画・録音した内容を恒久的に保存する場所ではなく、一度見るためや、DVDに保 存するまでの一時的な保管場所としてお使いください。

#### ● 停電などについて

- 本製品の動作中に停電などが起こると、録画ができなかったり、ハードディスクに保存し てある録画番組が損なわれたりすることがあります。大切な録画番組は、DVDに保存され ることをお勧めします。
- 録画中やディスクへの書き出し中に停電などが起こると、録画や書き出しに失敗したり、 ハードディスクから録画番組の一部、またはすべてが削除されたりする場合があります。 このとき、録画番組の一部、またはすべてを、再生できない場合があります。

#### ● 著作権について

本製品で録画・録音したものを、無断で複製、放送、上映、有線放送、公開演奏、インター ネット配信、レンタル(有償・無償を問わず)、販売することは、法律により禁止されていま す。

## <span id="page-6-0"></span>1. テレビを見る **1**

本章では、テレビを見る前の準備、注意事項、リモコンの操作方法、番組表の見かたなどにつ いて説明します。

## <span id="page-6-1"></span>テレビを見るための準備をする

このパソコンでテレビ番組を見るためには、デジタルテレビと同様の準備が必要です。

#### ■地上デジタル放送を見るための準備

#### **STEP1** お住まいの地域が地上デジタル放送の放送エリア内か確認する **STEP1**

社団法人デジタル放送推進協会のホームページ(<http://www.dpa.or.jp/>)(2012年11月現在) で、お住まいの地域が地上デジタル放送のエリア内であるか確認することができます。

#### **STEP2 B-CAS**カードをセットし、アンテナケーブルを接続する **STEP2**

『取扱説明書』の「取り扱い」―「テレビ」をご覧になり、B-CASカードのセットとアンテナ ケーブルの接続を行ってください。

#### **B-CAS**カードについて

- このマニュアルでは、「B-CASカード」と「miniB-CASカード」を総称して、「B-CASカード」と 呼んでいます。
- デジタル放送の放送信号は暗号化されており、受信機で暗号を解除する必要があります。 B-CASカードには、この暗号を解除するためのICチップが入っています。
- B-CASカードについての詳細は、カードが貼り付けられていた台紙をご覧ください。
- B-CASカードは、お客様と(株) ビーエス・コンディショナルアクセスシステムズ(略称: B-CAS)との直接契約に基づき使用するものです。B-CASカード使用許諾契約約款に従って 管理してください。
- パソコンの修理時は、B-CASカードを取り外し、お客様の責任で保管してください。
- B-CASカードの紛失・盗難時や、破損したり汚れたりした場合は、B-CASカスタマーセンター までお問い合わせください。
- (株)ビーエス・コンディショナルアクセスシステムズ(B-CAS)カスタマーセンター 電話番号: 0570-000-250 [IP電話の場合 045-680-2868] 受付時間:10:00~20:00

<span id="page-7-0"></span>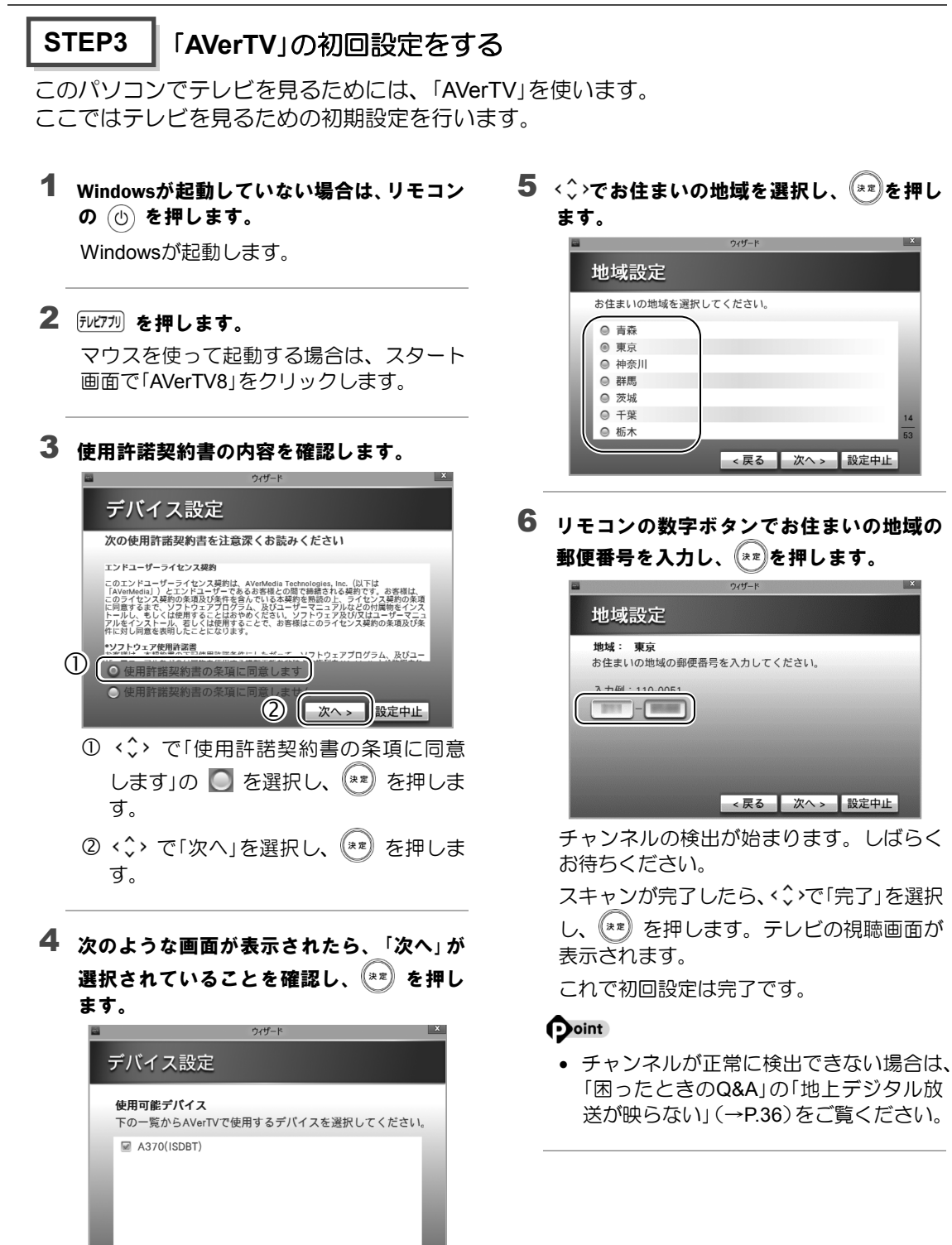

次へ > 設定中止

8

## <span id="page-8-0"></span>■ テレビを見るときの注意

ここでは、「AVerTV」をお使いになるときに注意していただきたいことを説明します。

### ■ 電波の受信状態について

- 画像および音声の品質は、アンテナの電波受信状況により大きく左右されます。
- 本製品をお使いになる地域の電波状態が弱い場合や、室内アンテナをご利用の場合などは、 受信状態が悪く、画質に影響が出ることがあります。この場合はご購入の販売店へ相談さ れるか、市販のアンテナブースターをご購入ください。アンテナブースターをお使いにな る場合は、アンテナブースターのマニュアルをご覧ください。
- 本製品をお使いになる地域の電波状態が強すぎる場合は、受信レベルが飽和し、画質に影 響が出ることがあります。この場合は、ご購入の販売店へ相談されるか、市販のアッテネー ターをご購入ください。アッテネーターをお使いになる場合は、アッテネーターのマニュ アルをご覧ください。
- 電波の受信状態については、「困ったときのQ&A[」の「地上デジタル放送が映らない」\(→](#page-35-0) [P.36](#page-35-0)) をご覧ください。

#### ■テレビの視聴や録画、再生などに関する注意

- 「AVerTV」は、他のアプリと同時に使ったり、使用中にスクリーンセーバーを動作させたり しないでください。「AVerTV」をお使いのときに、「Windows Media Player(ウィンドウズ メディアプレーヤー)」など他のアプリやスクリーンセーバーが動作していると、音声が途 切れる、映像が正しく表示されないなど、正常に動作しない場合があります。
- テレビの視聴をしているときに、使用状況やシーンによっては、映像がスムーズに再生さ れない場合があります。
- デジタル放送の5.1チャンネル音声は、2チャンネルのステレオ音声に変換(ダウンミック ス)されます。
- 電源プランの設定は「バランス」または「高パフォーマンス」でお使いください。それ以外の 設定の場合、映像がコマ落ちすることがあります。 設定は次の手順で行ってください。
	- 1. スタート画面の何もないところで右クリックし、画面右下の「すべてのアプリ」をクリッ クします。
		- 『Windows 8基本操作クイックシート』
	- 2. 「コントロールパネル」をクリックします。
	- 3. 「システムとセキュリティ」▶「電源オプション」の順にクリックします。
	- 4. 設定を「バランス」または「高パフォーマンス」にします。

### ■ その他の注意

- 「AVerTV」の使用中に、画面の各種設定を変更しないでください。 また、画面の解像度と発色数は、ご購入時の状態から変更せずにお使いください。ご購入 時の設定から変更している場合は、次の手順で設定し直してください。 ご購入時の設定については、 『Web『補足情報』の「ディスプレイ」を確認してください。
	- 1. スタート画面の何もないところで右クリックし、画面右下の「すべてのアプリ」をク リックします。

『Windows 8基本操作クイックシート』

- 2. 「コントロールパネル」をクリックします。
- 3. 「デスクトップのカスタマイズ」▶「ディスプレイ」▶ウィンドウ左の「解像度の調整」を クリックして設定を行ってください。
- 定期的にデフラグを実行してください。ハードディスクへの録画を頻繁に行うと、ハード ディスク内のファイルが断片化され、ハードディスクの読み書き速度が低下します。定期 的なデフラグの実行をお勧めします。デフラグは次の手順で行ってください。
	- 1. スタート画面の何もないところで右クリックし、画面右下の「すべてのアプリ」をク リックします。 『Windows 8基本操作クイックシート』
	- 2. 「コントロールパネル」をクリックします。
	- 3. 「システムとセキュリティ」►「管理ツール」の順にクリックします。
	- 4. 「ドライブのデフラグと最適化」をクリックすると、デフラグを実行するウィンドウが 表示されます。

## <span id="page-10-0"></span>テレビを見る

ここでは、テレビの基本的な操作方法について説明します。 テレビの操作には、「リモコンでの操作」と「マウスでの操作」があります。

### ■ リモコンで操作する

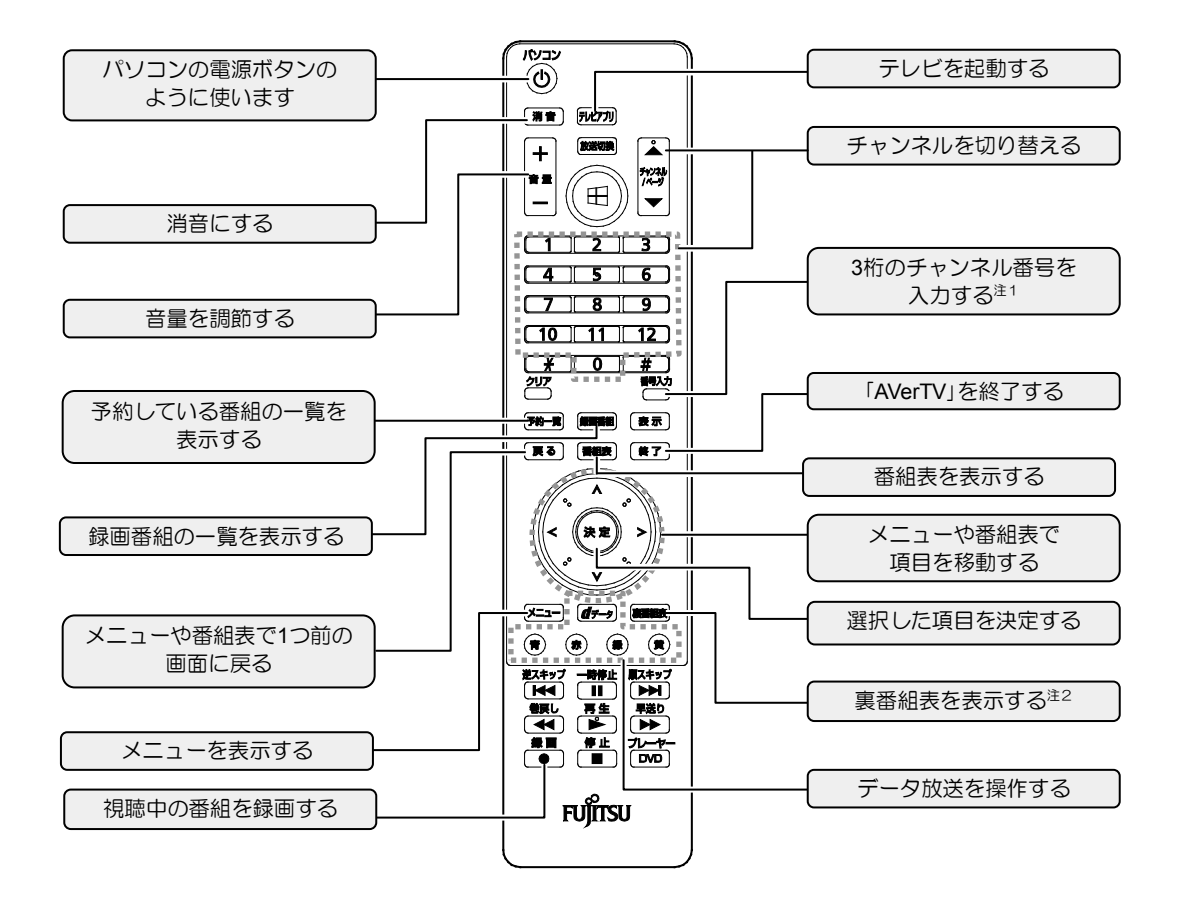

※: [磁) は使用しません。

注1: を押してから、数字ボタンで3桁のチャンネル番号を入力して、チャンネルを切り替えることができます。 注2:放送中の番組一覧を表示します(テレビの視聴画面でのみ有効)。

■ マウスで操作する

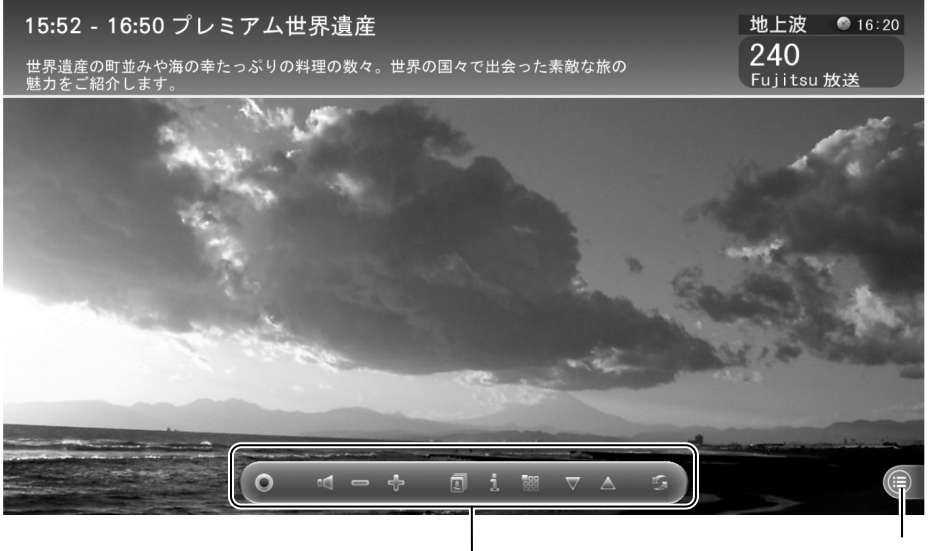

コントロールバー メニューを表示する

Doint

• 画面上の何もないところで右クリックすると、画面表示や音声・字幕を設定する項目が表 示されます。

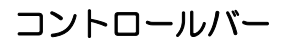

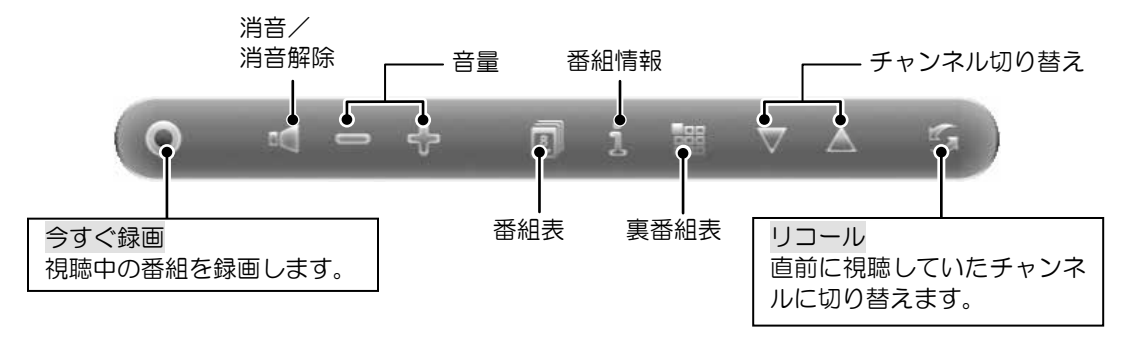

### <span id="page-12-0"></span>■ 番組表を使う

このパソコンには、放送波からテレビ番組の情報を取得し、表示するための電子番組表が用意 されています。

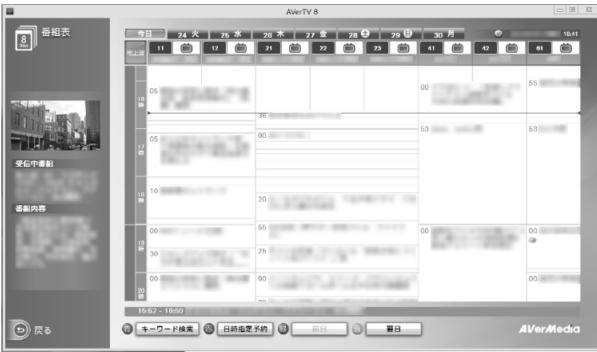

#### リモコンで操作する

リモコンを使って次の操作ができます。

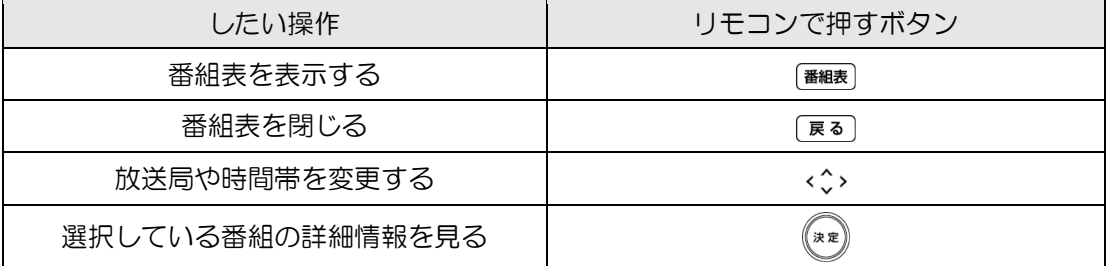

#### 重要 番組表を使うときの注意

- 番組データは自動的に受信されますが、受信に時間がかかる場合があります。また、受 信中は自動的にスリープや休止状態にはなりません。
- 番組表には、取得できたチャンネルの番組のみ表示されます。

#### **Doint** キーワード検索

• (#)(「キーワード検索」)を押すと、キーワード検索画面が表示されます。

 $+ -7 - F$ :  $\overline{1}$   $\overline{2}$ 

キーワードを入力し Q をクリックすると、番組が検索できます(番組名、番組情報、ジャ ンルにキーワードが含まれる番組が一覧で表示されます)。

- 空白(半角/全角)で区切って複数のキーワードを入力すると、すべてのキーワードが含 まれる番組が一覧で表示されます。
- キーワードの入力は、キーボードで行ってください。

## <span id="page-13-0"></span>データ放送を見る

「データ放送」とは、番組の情報や、地域の天気予報や交通情報、最新のニュースなどの情報を 見ることのできるサービスです。番組によっては、インターネットなどを介した双方向サービ スを利用してクイズに答えるなど、番組に参加することができます。

# ■ データ放送の見かた **■ テレビ画面が表示されている状態で、 (d**テータ) を押します。 データ放送 Fujitsu テレビ

、 、 、 、 、 などのボタンで操作します。 2

もう一度 を押すと、データ放送が終了します。 3

#### データ放送に関連する保存データについて

● ご購入時の状態に戻す(リカバリ)作業を実施すると、データ放送に関連する保存デー タ(番組の視聴ポイントなど)も初期化されます。 リカバリ後もデータ放送に関連する保存データを利用したい場合は、「バックアップナ ビ」でパソコンの状態を復元してください。なお、利用が可能なデータ放送に関連する 保存データは、「バックアップナビ」でパソコンの状態をバックアップした時点までのも のとなります。 「バックアップナビ」について、詳しくは、1 『取扱説明書』の「バックアップ」―「バッ クアップナビ」をご覧ください。

天気予報 オススメ番組

#### Point

• 録画中にデータ放送を見ることはできません。

### <span id="page-14-0"></span>2. テレビ番組を録画する **2**

本章では、テレビ番組の録画や録画した番組の再生、ディスクに書き出す方法について説明し ます。

## <span id="page-14-1"></span>録画の前に

このパソコンでは、次のことができます。

- テレビ番組をハードディスクに録画する
- ハードディスクに録画した番組をDVDに書き出す

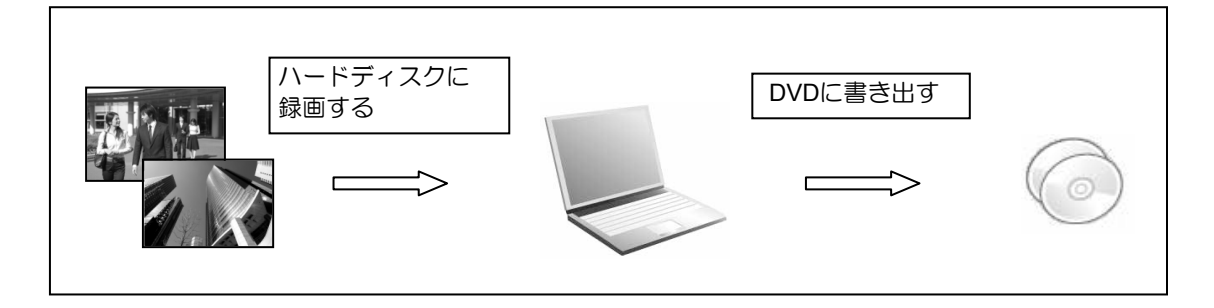

### <span id="page-14-2"></span>録画の設定を変更する

ここでは、録画の設定について説明します。 録画番組を保存するハードディスクドライブや画質を変える場合は、あらかじめ設定を変更 しておく必要があります。

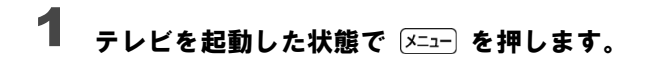

 $\textcircled{\scriptsize{\textsf{B}}}$ 

2 < ◇> で「設定」を選択し、 (※※) を押します。  $\mathbf{H}$   $\times$  $\sqrt{\frac{8}{2}}$ ⊫ਿ <u> ಭ್ರ</u> 番組表 予約一覧 録画番組一覧 設定

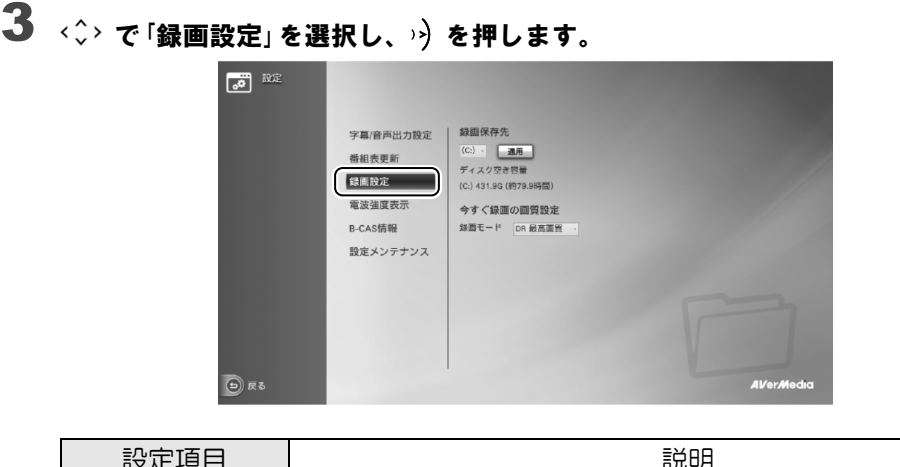

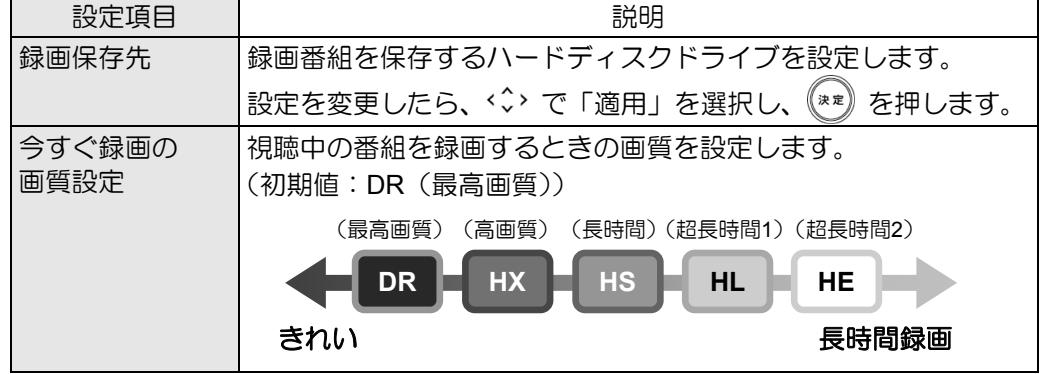

### ■ 外付けハードディスクを使う

このパソコンでは、USB接続した外付けハードディスクに、テレビ番組を直接録画すること ができます。また、外付けハードディスクにある録画番組は、そのままディスクに書き出す こともできます。

外付けハードディスクに録画するときは、「設定」►「録画設定」►「録画保存先」で外付けハー ドディスクのドライブを選択してください。

#### 外付けハードディスクに録画するときの注意

- NTFS形式に初期化(フォーマット)されたUSB2.0以上対応のハードディスクのみ、使用 することができます。
- 外付けハードディスクはパソコン本体に直接接続してください。USBハブ経由で接続した 場合、録画やディスクへの書き出しに失敗するなどの問題が発生することがあります。
- 録画を開始する前に、外付けハードディスクが使用可能な状態になっているか確認してく ださい。指定したドライブが作業開始時に使用可能な状態になっていないと、録画やディ スクへの書き出しができません。

## <span id="page-16-0"></span>■ 録画するときの画質による仕様の違い

### ハードディスクに録画するときの仕様

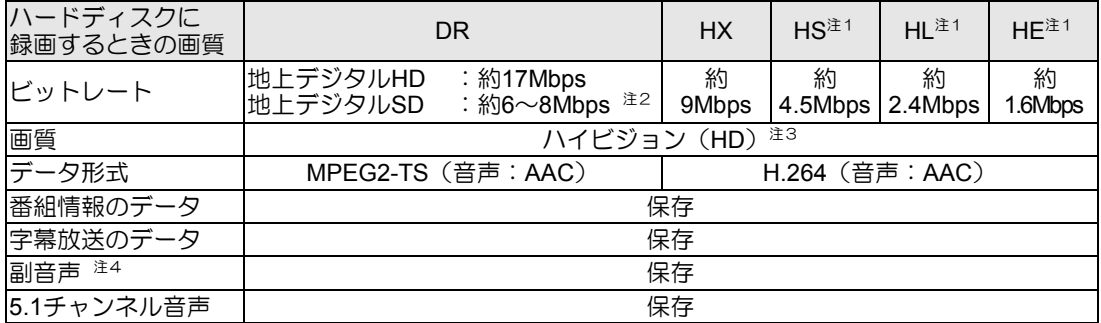

#### **DVDに書き出すときの仕様**

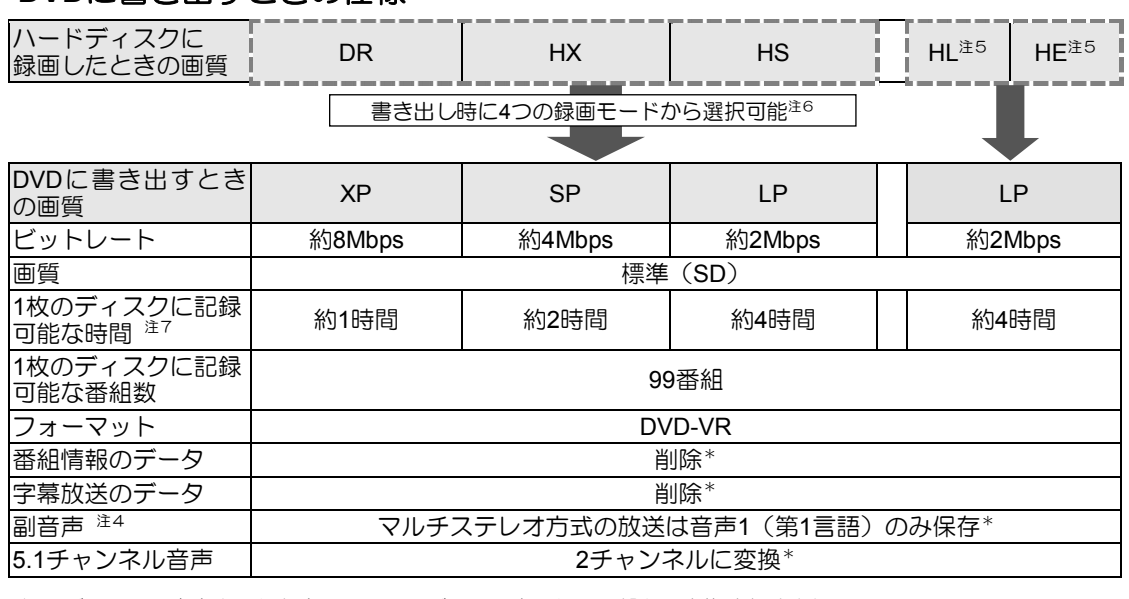

\* :ディスクに書き出したときに、ハードディスク内の録画番組から変換や削除される項目

注1:スポーツや音楽番組など、動きや明るさの変化が激しい番組をHS、HL、HEで録画すると、ブロック状のノイ ズが出たり、映像がスムーズに再生されないなどの現象が出ることがあります。 このような番組を録画する場合は、DRまたはHXで録画することをお勧めします。

注2:放送局によって異なります。

注3:放送が標準(SD)放送の場合は標準(SD)になります。

注4:音声多重方式やマルチステレオ方式で放送される2ヶ国語放送などで、主音声以外に放送される音声です。

- 注5:HL、HEで録画した番組を書き出す場合は、どの書き出し画質を選んでもLPになります。
- 注6:「自動」を選択すると、録画画質に応じた画質で書き出します。画質は次のように変換されます。

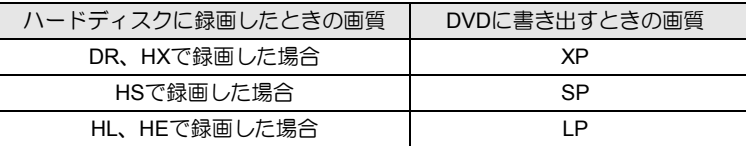

注7:DVD-R/DVD-RW/DVD-RAMの片面ディスクの録画時間です。

### ■ 録画番組を保存するための容量の目安

1時間分の録画番組を保存するための容量の目安です。

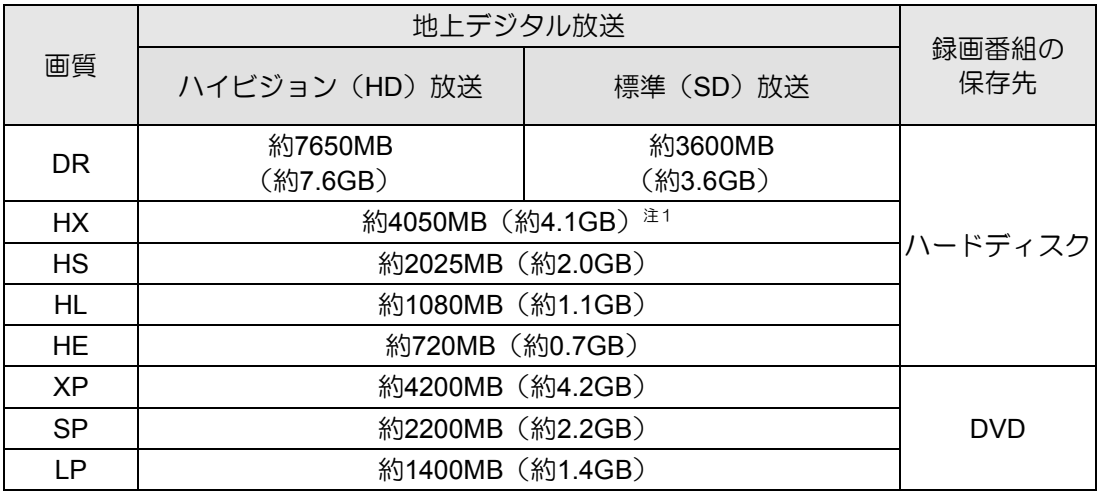

容量は、1MB =10002 bytes、1GB =10003 bytes換算値

注1:標準(SD)放送をHXで録画したとき、DRよりデータ容量が大きくなる場合があります。

## <span id="page-17-0"></span>■ ディスクに書き出すときの記録時間の目安

1枚のディスクに記録できる時間の目安です。

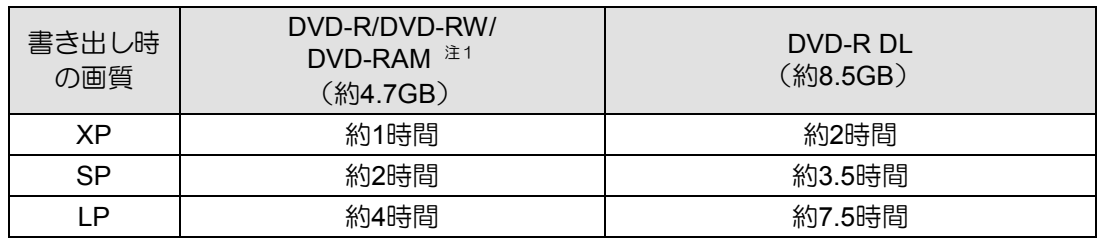

注1:DVD-RAMの片面ディスクです。

### テレビ番組を録画するときの注意

ここでは、テレビを録画するときに注意していただきたいことを説明します。

#### ■ 録画全般について

#### 録画するときはこんなことに気を付けてください

- 録画中は、パソコンの電源ボタンを押したり、シャットダウンや再起動をしたり、スリー プや休止状態にしたりしないでください。録画に失敗したり、故障の原因となったりする 場合があります。
- 電源ボタンを4秒以上押し続けてパソコンを強制終了すると、録画予約の時間になってもパ ソコンが自動起動せず、予約録画に失敗することがあります。強制終了した場合は再度電 源を入れ、パソコンの電源ボタンを押してWindowsを終了してください。
- 録画中は、ウイルススキャンを行わないでください。 テレビの録画中にウイルススキャンが開始されると、録画が正常に行われないことがあり ます。予約録画を行う場合は、同じ時間帯に自動スキャン機能が動作しないようご注意く ださい。
- 周辺機器の取り付け/取り外しをしないでください。 テレビ番組の録画中、または予約録画の待機中のときは、周辺機器の取り付け/取り外し や、メモリーカードの抜き差しなどをしないでください。録画に失敗する原因となります。
- 録画中は、「WinDVD」を起動しないでください。 録画中に動画再生アプリを起動すると、録画番組にコマ落ちが発生するなどの影響があり ます。
- 録画中はチャンネルを変更できません。
- データ放送を録画することはできません。

#### 外付けハードディスクをお使いになる場合

外付けハードディスクの使用については[、「録画の設定を変更する」\(→](#page-14-2)P.15)をご覧くださ い。

#### ■ 予約録画について

#### 予約録画をする前に確認してください

- 予約録画をするときは、コンピューターがスリープになるまでの時間をご購入時の設定か ら変更しないでください。変更すると、録画に失敗することがあります。 ご購入時の設定から変更している場合は、次の手順で設定を戻してください。
	- 1. スタート画面の何もないところで右クリックし、画面右下の「すべてのアプリ」をクリッ クします。
		- 『Windows 8基本操作クイックシート』
	- 2. 「コントロールパネル」をクリックします。
	- 3. 「システムとセキュリティ」►「電源オプション」の順にクリックします。
	- 4. 「バランス (推奨)」の をクリックして ◎ にしてから、ウィンドウ左の「コンピュー ターがスリープ状態になる時間を変更」をクリックして表示される画面で、「このプラン の既定の設定を復元」をクリックします。
- 2つ以上の予約録画が連続している場合、前に予約しているテレビ番組の、最後の約30秒 間が録画されません。
- 予約録画が設定されていると、クイックスタート機能を使用時にパソコンの電源が入った 状態で電源ボタンを押しても、スリープまたは休止状態になります。 クイックスタート機能については、 ■『取扱説明書』の「取り扱い」ー「Windowsをスタート する/終了する」ご覧ください。
- B-CASカードがパソコン本体にセットされていることを確認してください。 B-CASカードがセットされていないと、予約録画できません。
- アンテナケーブルを取り外したままにしないでください。 予約録画が失敗する原因となります。予約録画を設定した後に、アンテナケーブルを取り 外してパソコン本体をお使いになった場合、予約録画開始前にはパソコン本体にアンテナ ケーブルを接続してください。
- 番組が延長された場合や、番組時間が変更された場合は、ハードディスクの空き容量が足 りなくなり、予約録画が中断されることがあります。

#### **Windows**のサインインパスワードを設定している場合の注意

次の場合にパスワードを入力する設定になっていると、予約録画が実行されません。

- スリープや休止状態から復帰するとき
- スクリーンセーバーを解除するとき

これらの状態から予約録画をするときは、次のように設定してください。

1. スタート画面の何もないところで右クリックし、画面右下の「すべてのアプリ」をク リックします。

『Windows 8基本操作クイックシート』

- 2. 「コントロールパネル」をクリックします。
- 3. 「システムとセキュリティ」▶「電源オプション」をクリックし、ウィンドウ左の「ス リープ解除時のパスワード保護」の順にクリックします。
- 4. 「電源ボタンの定義とパスワード保護の有効化」ウィンドウで「現在利用可能ではな い設定を変更します」をクリックします。
- 5. 「パスワードを必要としない」の ◎ をクリックして ◎ にします。
- 6. 「変更の保存」をクリックします。
- 7. をクリックします。
- 8. デスクトップの何もないところを右クリックし、表示されるメニューから、「個人 設定」をクリックします。
- 9. 「個人設定」ウィンドウで「スクリーンセーバー」をクリックします。
- 10. 「再開時にログオン画面に戻る」の をクリックして 国 にします。
- 11. 「OK」をクリックします。

#### **Windows**を終了した状態や電源を切った状態から予約録画をするときの注意

- このパソコンでは録画予約をしておけば、Windowsを終了したりパソコンの電源を切った りしても、自動的に起動して録画を開始することができます(「PowerUtility-スケジュール 機能」)。
- ご購入時の状態では、Windowsをスタートするときにパスワードを入力する設定にしてお くと、Windowsを終了した状態や、電源を切った状態からの予約録画が実行されません。 予約録画をする場合は、「自動サインイン設定」にもそのパスワードを設定しておいてくだ さい。また、Windowsのサインインパスワードを変更した場合にも、「自動サインイン設定」 のパスワード変更が必要です。 「自動サインイン設定」について詳しくは、 ! 『『取扱説明書』の「便利な機能のご紹介」- 「自

動サインイン設定」をご覧ください。

- 録画予約時刻の15分前には、Windowsを終了するかパソコンの電源を切ってください。 予約録画が始まる時間の直前に電源を切ったり、スリープや休止状態になったりすると、 設定どおりに正しく動作しない場合があります。
- Windowsを終了した状態や、電源を切った状態からの予約録画には「PowerUtility-スケ ジュール機能」を使用します。 「PowerUtility-スケジュール機能」を削除すると、録画予約時刻に自動的にWindowsをス タートしたり、録画終了後に電源を自動的に切ったりすることができなくなりますのでご 注意ください。
- Windowsを終了した状態、またはパソコンの電源を切った状態から予約録画が開始される と、「自動サインイン設定」で設定したユーザーアカウントに自動でサインインされます。 このとき、パソコンに複数のユーザーアカウントが登録されていても、パスワードの入力 画面は表示されませんのでご注意ください。
- 「PowerUtility-スケジュール機能」はBIOSセットアップの「時刻による電源オン」を使用して います。「PowerUtility-スケジュール機能」を起動した後、録画のスケジュールが設定され ていない場合には、Windowsの起動時にBIOSセットアップの設定が自動的に変更され、「使 用しない」に設定されます。

### ■ 録画したデジタル放送番組に関する注意

- ハードディスクにある録画番組は、他のパソコンなどにコピーまたは移動して再生するこ とはできません。録画したパソコンでのみ再生可能です。
- 液晶ディスプレイへの再生表示は、ハイビジョン表示にならない場合があります。 ハイビジョン映像は解像度変換せずに録画されますが、映像出力時に液晶ディスプレイの 解像度に変換される場合があります。
- ハードディスクにある録画番組は、編集や加工ができません。 「Corel Direct DiscRecorder」を使用すると、ディスクに書き出した録画番組に対してチャ プターの追加などの編集ができます。詳しくは、「Corel Digital Studio」のマニュアルをご覧 ください。

### <span id="page-22-0"></span>テレビ番組を録画する

ここでは、見ている番組の録画方法と、予約して録画をする方法について説明します。

### 見ている番組を録画する

現在見ているテレビ番組を録画したいときは、次の操作ですぐに録画を開始できます。

テレビ番組を視聴中に〔<sup>録画</sup>〕を押します。 1

録画が開始されます。

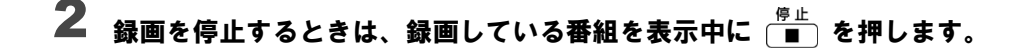

#### **Doint マウス操作**

• マウスで操作するときは、コントロールバー上の ● / ■ をクリックして録画を開始・ 終了します。

### 録画予約する

番組表から録画予約ができます。

を押します。 1

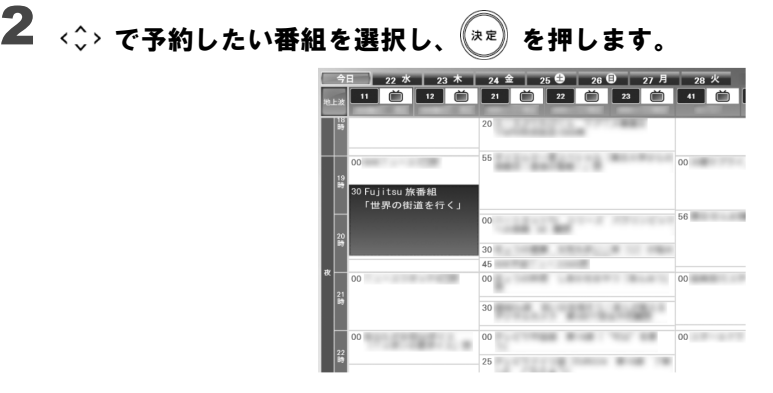

番組の検索方法など、番組表の使い方については[、「番組表を使う」\(→](#page-12-0)P.13)をご覧く ださい。

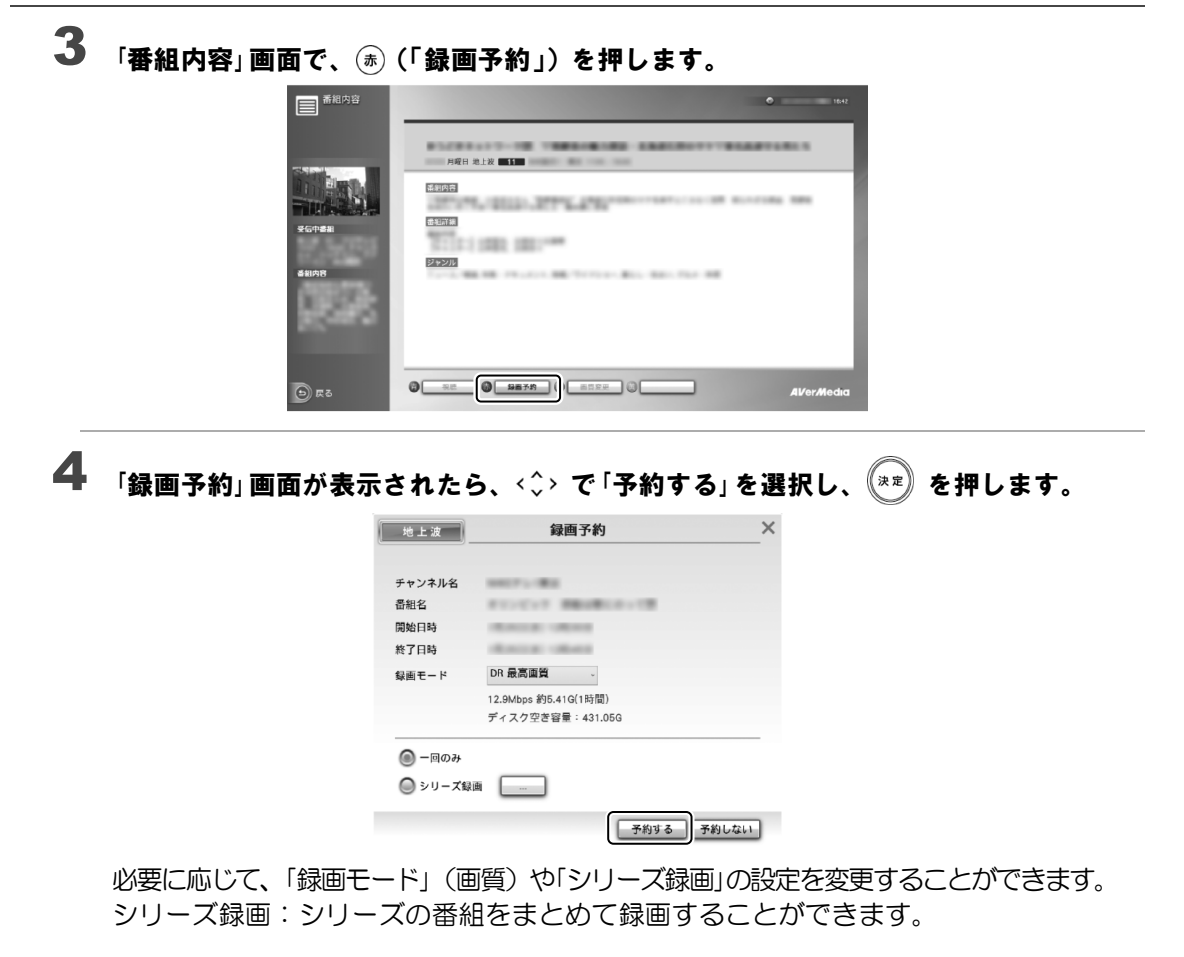

## ${\bf 5}$  「録画予約を設定しました。」と表示されたら、 $\left(\begin{matrix} x & x\end{matrix}\right)$ を押します。

予約が完了すると、番組表上に が表示されます。

#### 録画モードを変更する

- 1. <sup>予約一覧</sup> を押します。
- 2. く こで変更したい番組を選択し、 ( \*\* ) を押します。
- 3. (緑) (「画質変更」) を押し、画質を変更してから く で「確認」を選択し、 (\*\*) を 押します。

#### 録画予約を取り消す

- 1. <sup>予約一覧</sup> を押します。
- 2. く こ取り消したい番組を選択し、 (※※) を押します。
- 3. ( $\sharp$ ) (「取り消し」)押します。
- 4. < 2 > で「OK」を選択し、 (\*\*) を押します。

#### **Doint 日時指定予約する**

- チャンネルと時間を指定して予約をすることで、番組の一部分のみ録画したり、複数の番 組の録画予約を1つの予約として録画したりできます。
	- 1. (<sup>番組表)</sup> を押します。
	- 2. (赤) (「日時指定予約」) を押します。
	- 3. 録画の条件を指定します。

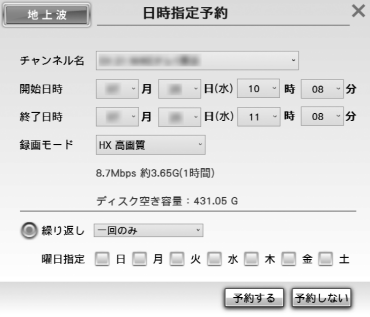

4. 設定が完了したら、 く で「予約する」を選択し (\*\*) を2回押します。

#### <span id="page-24-0"></span>**つ**oint パソコンの時刻合わせ

- パソコンの時刻が合っていないと、正しく予約録画できません。 時刻を合わせるときは、次の手順で設定を行ってください。
	- 1. スタート画面の何もないところで右クリックし、画面右下の「すべてのアプリ」をクリッ クします。

『Windows 8基本操作クイックシート』

- 2. 「コントロールパネル」をクリックします。
- 3. 「時計、言語、および地域」►「日付と時刻の設定」►「日付と時刻の変更」の順にクリック し、設定を行ってください。

### <span id="page-25-0"></span>録画した番組を再生する

ここでは、ハードディスクに録画したテレビ番組を再生する操作について説明します。

#### ■ 録画番組を再生するときの注意

- 著作権保護のため、録画番組を再生するには、録画を行ったパソコンとテレビチューナー が必要です。そのため、テレビチューナーの故障などにより、交換が必要になった場合、 録画番組が再生できなくなることがあります。 万一録画番組が再生できなくなった場合、その内容の補償およびそれに付随する損害に対 して、弊社は一切の責任を負いかねますので、あらかじめご了承ください。
- ネットワークを経由し、他の機器で再生することはできません。

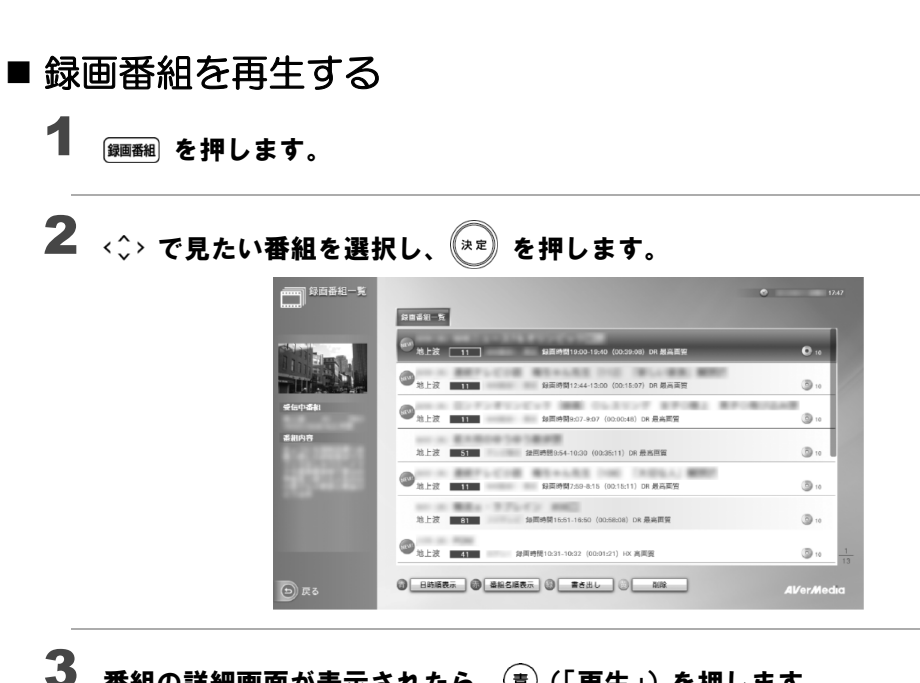

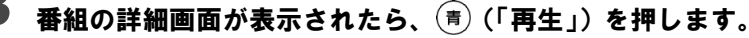

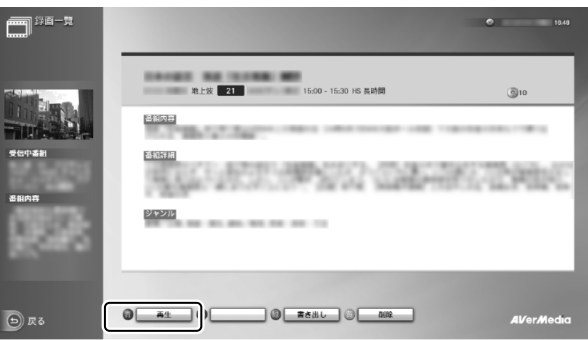

番組の再生が始まります。

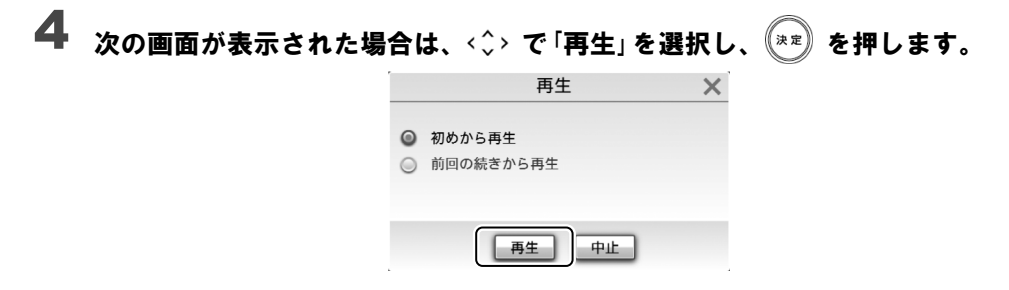

番組の再生が始まります。

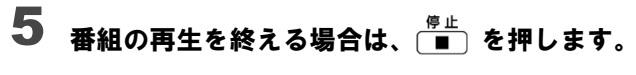

再生した番組の詳細画面に戻ります。

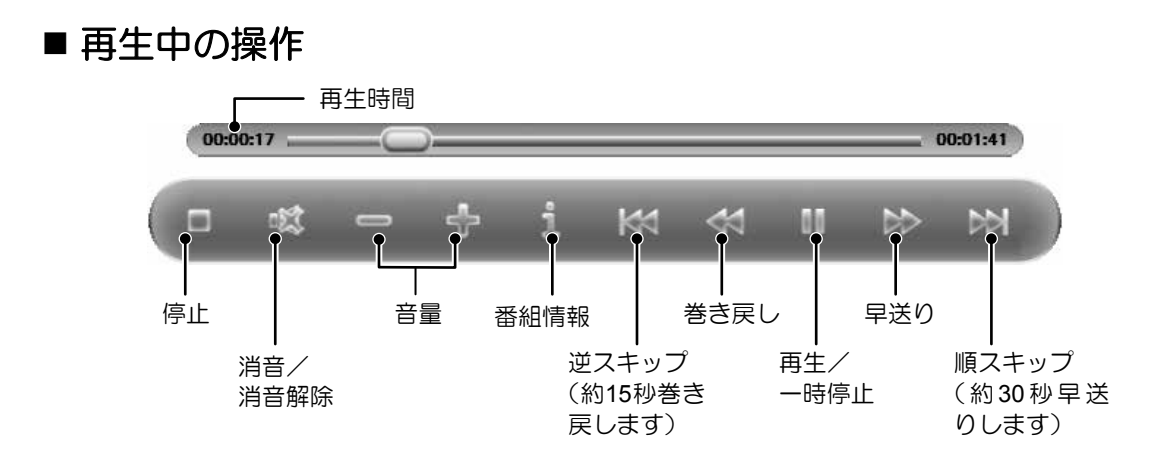

録画番組の再生中は、リモコンを使って次の操作ができます。

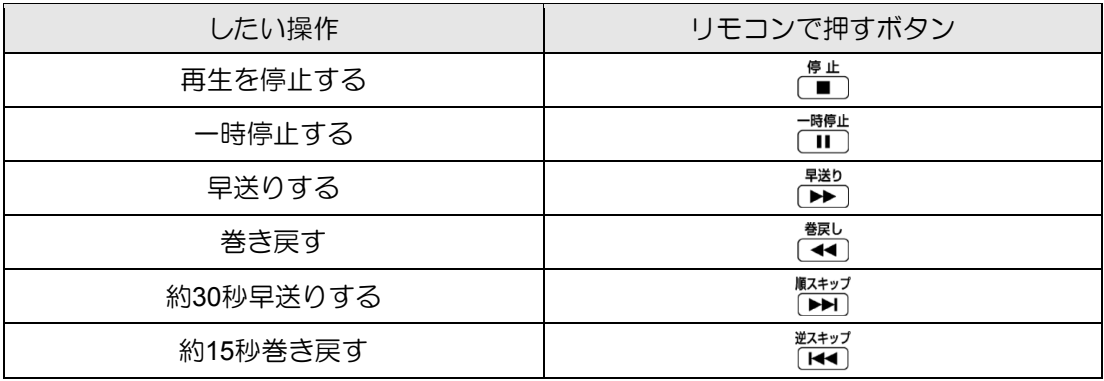

## <span id="page-27-0"></span>録画した番組をディスクに書き出す

このパソコンではハードディスクに録画した番組をDVDに書き出すことができます。

### ■対応ディスク

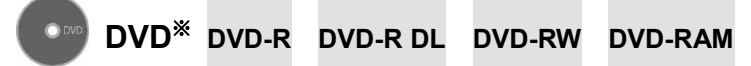

- ※ CPRM(Content Protection for Recordable Media)対応のDVD-R、DVD-R DL、DVD-RW、DVD-RAMに書き出 すことができます。
- CPRM対応のDVD-R、DVD-R DL、DVD-RW、DVD-RAMに書き出した録画番組は、 「WinDVD」またはCPRM対応のDVDに対応したプレーヤーで再生できます。 なお、CPRM対応のDVDに対応したDVDプレーヤーであっても再生できない場合がありま すが、このパソコンの故障ではありません。

このパソコンの推奨ディスクについては、 ! 『取扱説明書』の「取り扱い」ー「CD/DVDドライ ブ」をご覧ください。

1枚のディスクに、何時間分の番組を記録できるかについては[、「録画の設定を変更する」の](#page-17-0) [「ディスクに書き出すときの記録時間の目安」\(→](#page-17-0)P.18)をご覧ください。

### ■ 書き出しの特徴

#### ダビングと移動(ムーブ)

ディスクに書き出す方法は、ダビングと移動(ムーブ)の2つがあります。

- ダビング :ハードディスクに録画番組を残したまま、ディスクに録画番組をコピー(バッ クアップ)する機能
- ムーブ :録画番組をディスクに書き出した後、ハードディスクから録画番組を削除する 機能

#### コピー制御信号について

デジタル放送の番組には、著作権保護を目的とした、コピー回数を制御するための信号が含 まれています。

ディスクへのダビングができる回数は、このコピー制御信号の種類によって異なります。 この信号には、「コピーネバー」「コピーフリー」「コピーワンス」「ダビング10」の4種類があ ります。

- コピーネバー: ハードディスクへの録画、およびディス クへの書き出しができない信号です。
- コピーフリー: ハードディスクに録画した後、その録画 番組をディスクに何回でも書き出すこと ができる信号です。
- コピーワンス: ハードディスクに録画を行った時点で、1 回コピーを行ったとみなされる信号で す。そのため、DVDなどのディスクに録 画番組を書き出したい場合は、移動(ムー ブ)することになります。移動(ムーブ) を行うと、ハードディスク内の録画番組 は自動的に削除されます。

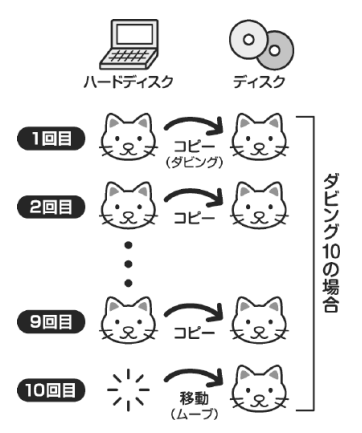

ダビング10: ハードディスクに録画番組を残したまま、最大9回までデータをディス クにコピーすることができます。10回目にデータをディスクに書き出す と、データがハードディスクから移動(ムーブ)して削除されます。

## ■ディスクに書き出すときの注意

- 録画番組をダビング中や移動(ムーブ)中に、停電などによる電源断など不慮の事故や強 制シャットダウンによってパソコン本体が停止したり、記録しているディスクの傷や汚れ によって書き込みが中断したりした場合、ダビングや移動(ムーブ)を実行していた録画 番組はハードディスクから一部、またはすべてが削除されることがあります。このとき、 録画番組の一部、またはすべてを再生できなくなることがありますのでご注意ください。
- 移動(ムーブ)の途中でキャンセルした場合、その時点までのデータがディスクに書き込 まれ、それ以降のデータはハードディスクから削除されます。「ダビング10」信号が含まれ た録画番組をダビングの途中でキャンセルした場合は、その時点までのデータがディスク に書き込まれ、ダビング可能回数が1回減ります。
- 大切な録画番組をディスクに書き出す前に、テスト用の録画番組をディスクに書き出し、 お手持ちの機器で再生可能かご確認ください。
- 録画番組を書き出すディスクにデータが入っている場合、ディスクのフォーマットを行う とすべてのデータが削除されます。データを削除したくない場合は、フォーマットをせず に追記するか、新しいディスクを用意してください。
- DVD-RAMに録画番組のデータを追記する場合、ディスクに録画番組以外のデータが入っ ていると、追記ができません。ディスクに入っているデータが録画番組だけの場合には追 記が可能です。
- ディスクへの書き出し中は、番組の視聴、録画予約、番組表の更新が行えませんので、ご 注意ください。
- ディスクへの書き出し中に他のアプリを起動または操作すると、動作が遅くなる場合があ ります。
- 状況によってディスクへの書き出しは、録画番組の再生時間よりも長くなる場合がありま す。

『取扱説明書』の「取り扱い」―「CD/DVDドライブ」にも、ディスクに書き込みをするとき に注意していただきたいことを説明しています。あわせてご覧ください。

### ■ ディスクに書き出す

- ディスクをパソコン本体にセットします。 1
- 2 酬 を押します。
- $\overline{\mathbf{3}}$   $\left(\mathbf{\Re}\right)$  (「書き出し」) を押します。

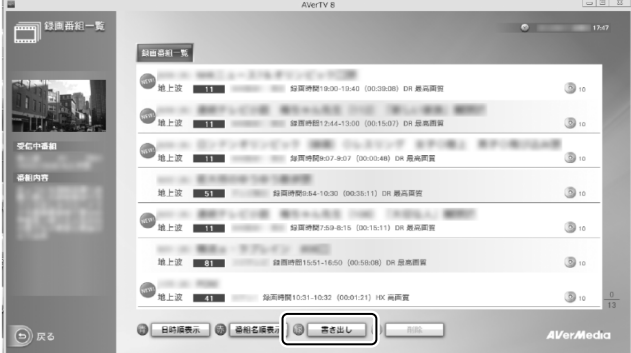

すでにディスクにデータが入っていて追記が可能な場合は、メッセージが表示されます。 4

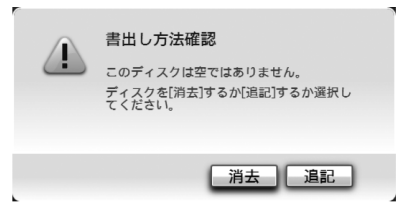

データを消去してから書き出したい場合は、 く で「消去」を選択し、 (\*\*) を押します。 データを追記したい場合は、< ◇ で「追記」を選択し、 (\*\*) を押します。

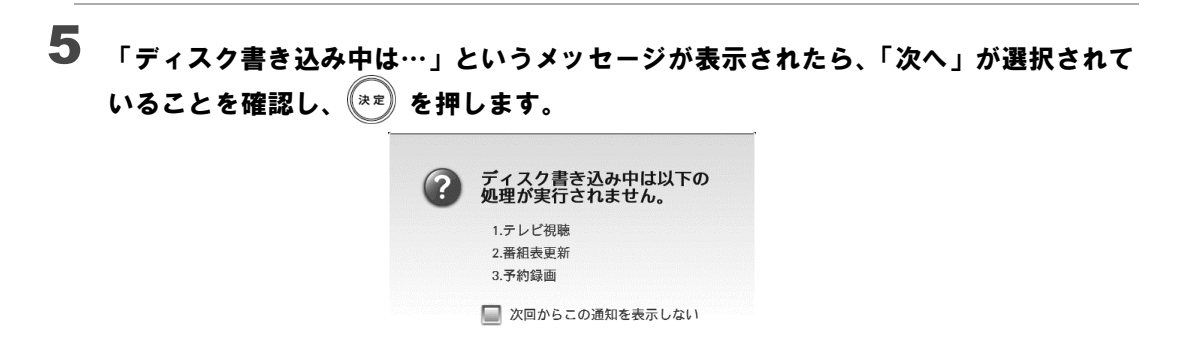

次へ

ディスクに書き出したい番組を選択します。 6

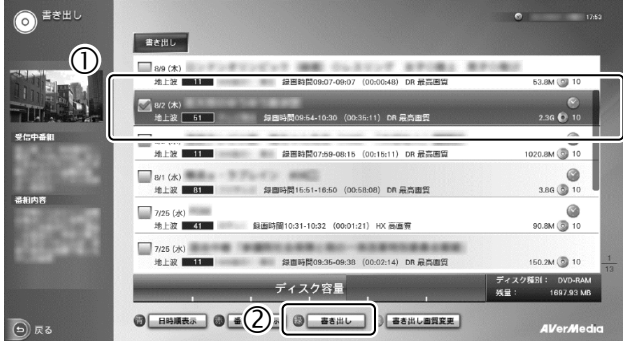

① << : でディスクに書き出したい番組を選択し、 ※※ を押して ■ を ■ にします。

複数の番組を選択することができます。選択を解除する場合は、もう一度 (\*\*) を 押します。

② (緑) (「書き出し」) を押します。

#### Doint

- 録画した日時の順にディスクに書き出されます。
- 書き出し画質を変更したい場合は、( $\overset{\bullet}{\scriptstyle\rm I}$ ) (「書き出し画質変更」) を押して画質を選択 します。 選択できる画質については[、「録画するときの画質による仕様の違い」\(→](#page-16-0)P.17)を ご覧ください。
- 複数の番組を選択して書き出しをする場合、書き出し画質を個別に指定することは できません。
- 録画画質より高い画質を指定して書き出しても、再生画質は良くなりません。
- 「ファイルのサイズはディスク空き容量を超えました。」と表示された場合は[、「メッ](#page-38-0) [セージが表示される」\(→](#page-38-0)P.39)をご覧ください。

## $\overline{\textbf{7}}$  < $\hat{\cdot}$ > で「書き出し開始」を選択し、 $\overset{(\bar{\textbf{x}}\bar{\textbf{z}})}{\sim}$  を押します。

ディスクへの書き込みが開始されます。

#### 「書き込み処理が完了しました」というメッセージが表示されたら、「終了」が選択され ていることを確認し、 (\*\*) を押します。 8

これでディスクへの書き込みが完了しました。

## <span id="page-32-0"></span>■ ディスクに書き出した録画番組を再生する

ここでは、ディスクに書き出した録画番組を再生する操作について説明します。ディスクに書 き出した録画番組を再生するには、添付のアプリ「WinDVD」が必要です。 「WinDVD」については、「WinDVD」のヘルプをご覧ください。

## ■ディスクを再生するときの注意

- お使いになるディスクのタイトルによっては、動画や音声をスムーズに再生できない場合 があります。
- ディスクを再生する前に、他のアプリを終了させてください。また、再生中は他のアプリ の起動や他の操作は行わないでください。パソコンのCPUやハードディスクに負荷がかか るため、ディスクが正しく再生されない原因となります。
- ディスクの再生が始まるまでに、時間がかかる場合があります。
- 「WinDVD」を常に最新の状態に更新してお使いください。 「WinDVD」を更新するには、「アップデートナビ」を実行してください。「アップデートナビ」 の実行方法については、 ^ 『取扱説明書』 の「セットアップする」 ー 「パソコンを最新の状態 にする」をご覧ください。
- 「AVerTV」でテレビ番組を録画している間は、ディスクを再生しないでください。ディスク の再生やテレビ番組の録画が正しく動作しない場合があります。
- ディスクの再生は、録画予約が設定されていない時間帯に行ってください。 ディスクの再生中にテレビ番組の予約録画が開始されると、ディスクの再生やテレビ番組 の録画が正しく動作しない場合があります。

### ■ ディスクに書き出した録画番組の再生

- ディスクをパソコン本体にセットします。 1
- 2 「WinDVD」でディスクを再生します。

## <span id="page-33-0"></span>録画番組を削除する

ここでは、ハードディスク内の録画番組を削除する操作について説明します。 録画番組を削除すると、元に戻すことはできません。録画番組を保存したい場合は、あらかじ めディスクに書き出してください。

【録画組】を押します。 1

録画番組の一覧が表示されます。

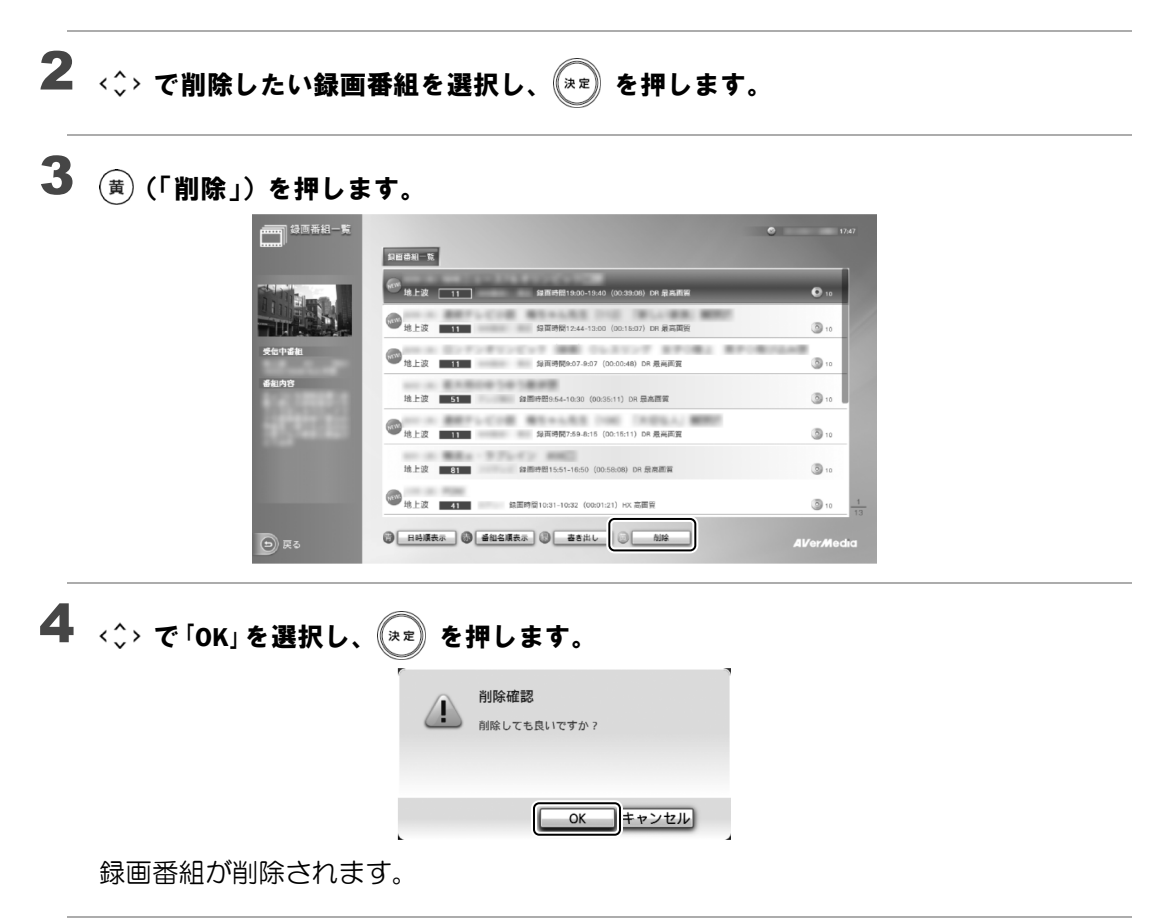

## <span id="page-34-0"></span>3. 困ったときのQ&A **3**

<span id="page-34-1"></span>本章では、画面表示や音声などでトラブルが発生した場合の原因と対処法について説明します。

## 画面がおかしい

ここでは、画面の表示や映像の状態に関するトラブルをまとめています。

#### 番組によって映像の周りに黒い部分がある

アナログ標準放送用カメラやアナログハイビジョン放送用カメラで作成された番組の場合、映像の周囲 に黒い部分が表示されることがあります。

これはパソコンの故障ではありませんので、そのままお使いください。

#### 画面が表示されない

電源ランプが消灯している場合、次のような原因が考えられます。ご確認ください。

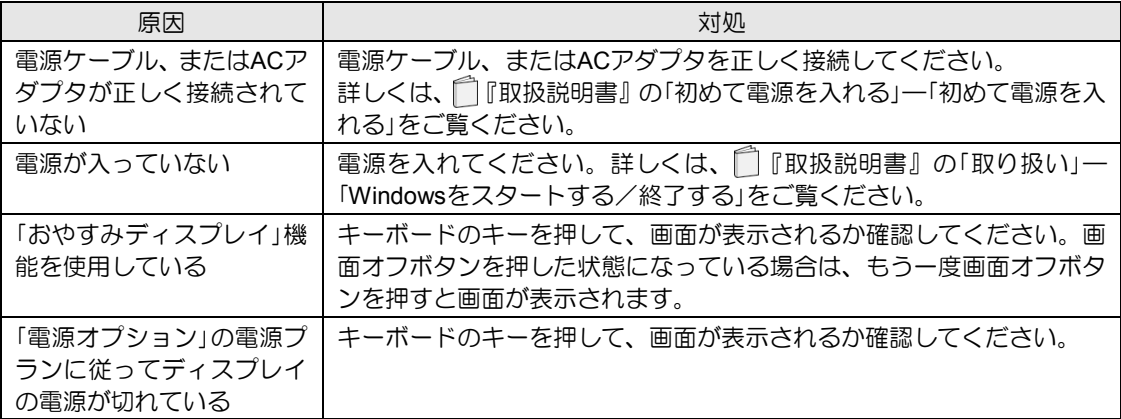

#### **DVD**が再生できない、画像が乱れる

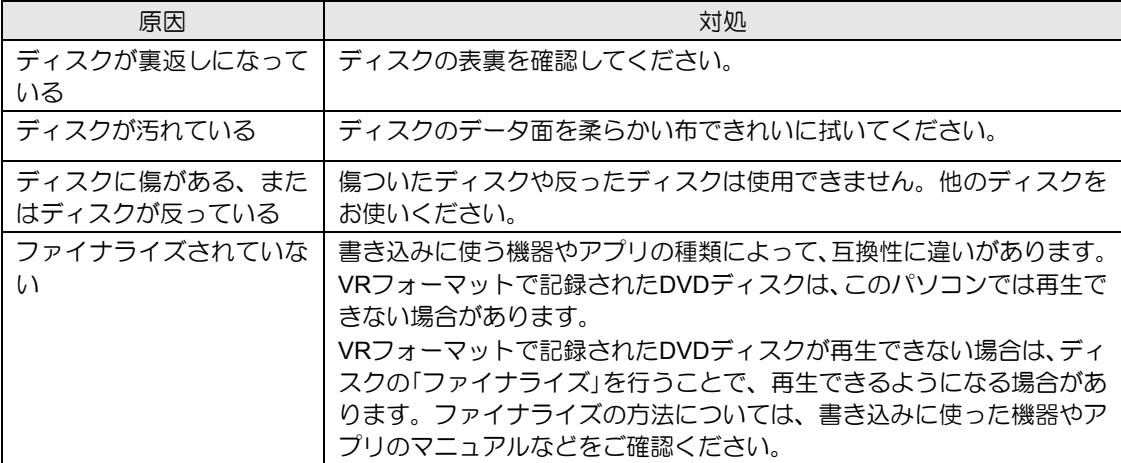

### <span id="page-35-0"></span>地上デジタル放送が映らない

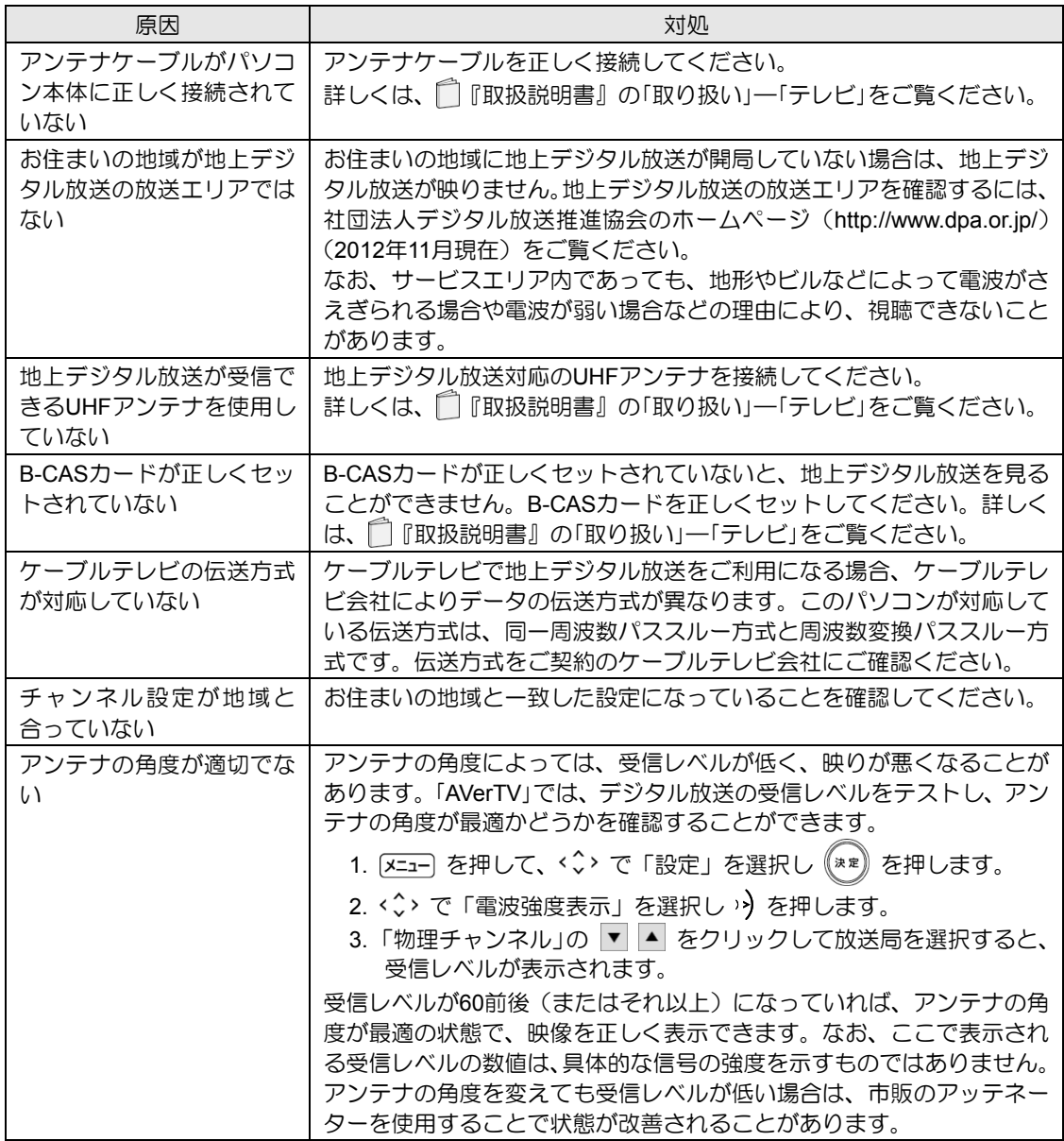

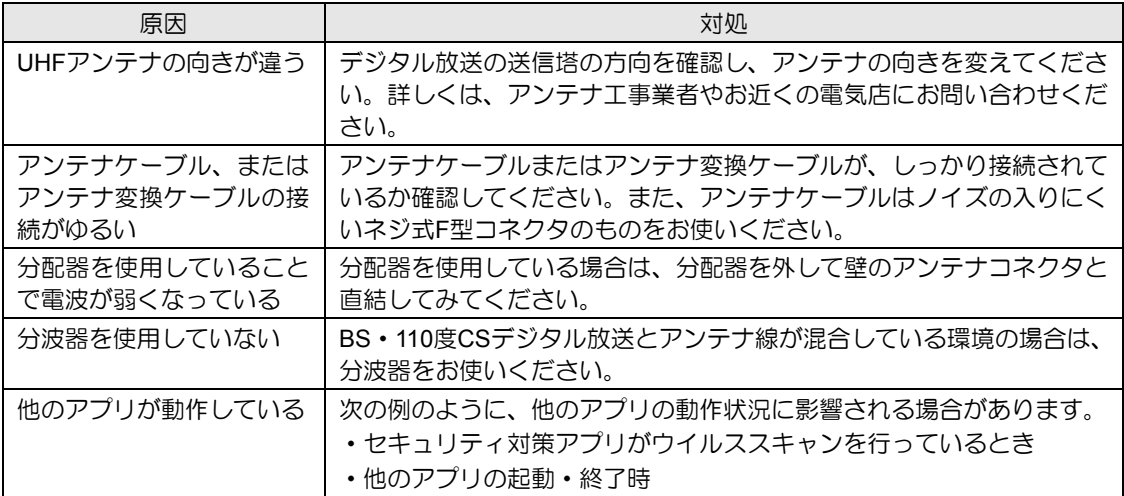

#### 地上デジタル放送の映像が乱れる、コマ落ちする

### データ放送が表示されない

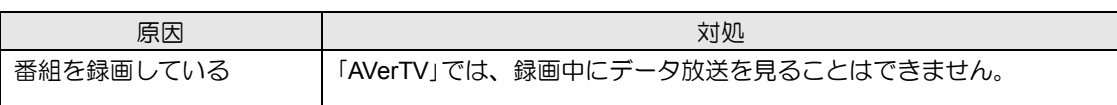

## <span id="page-36-0"></span>音が聞こえない/変な音が聞こえる

ここでは、音声の状態に関するトラブルをまとめています。

#### スピーカーから音が聞こえない

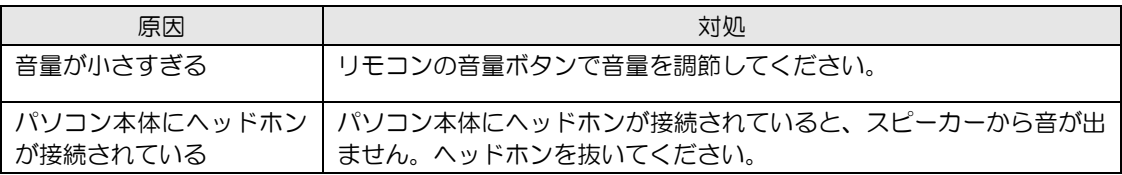

#### 雑音が聞こえる

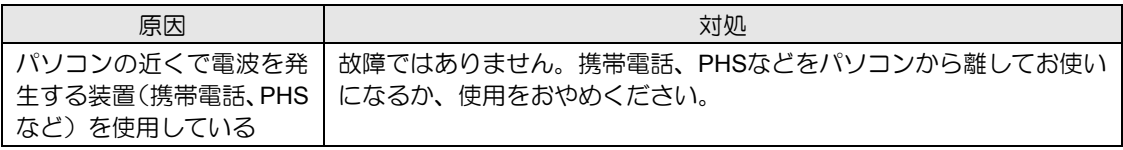

## <span id="page-37-0"></span>操作ができない

ここでは、リモコン、予約録画、双方向サービスに関するトラブルをまとめています。

#### リモコンで操作ができない

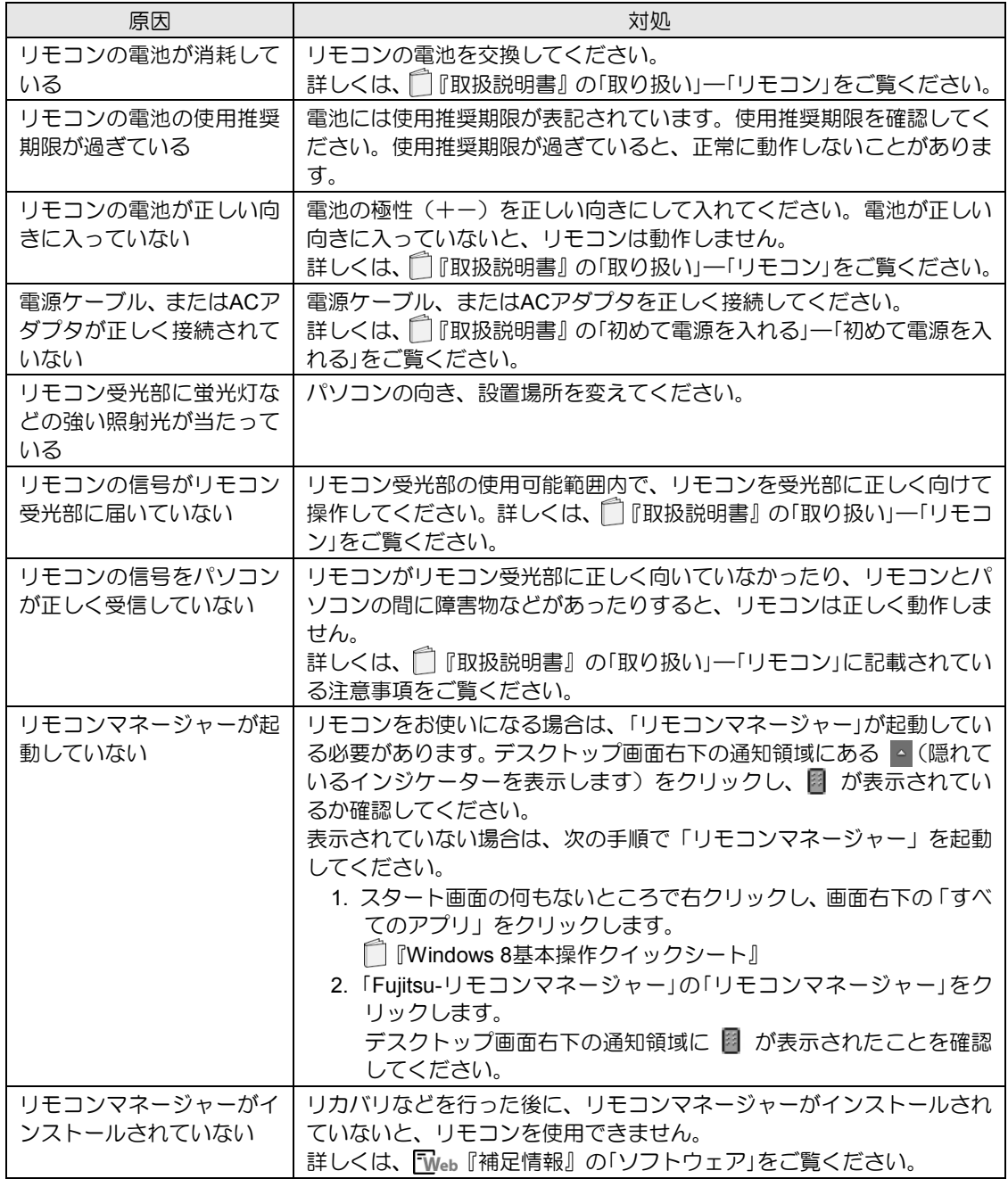

#### 予約録画に失敗する

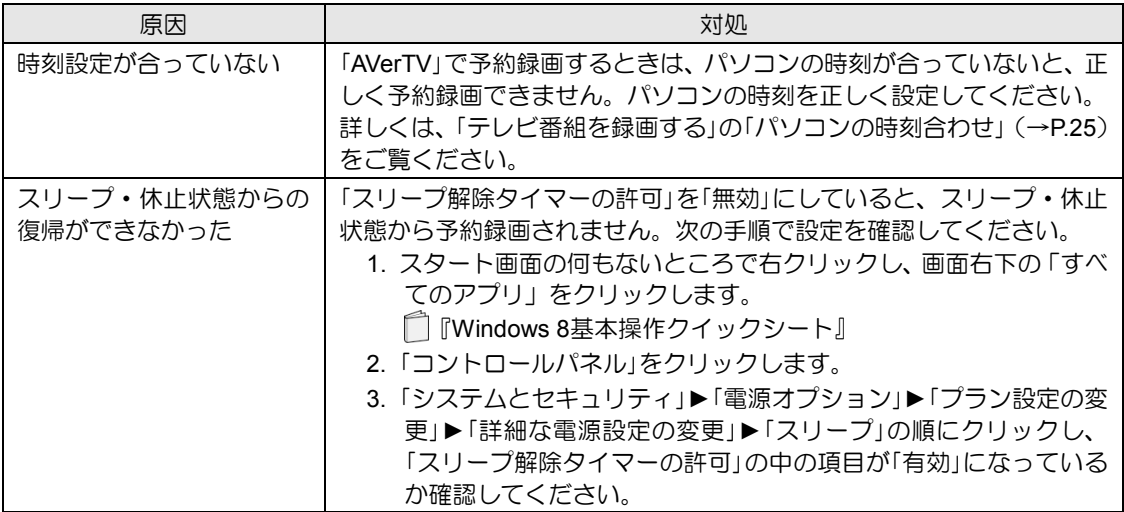

## <span id="page-38-0"></span>■ メッセージが表示される

ここでは、メッセージが表示された場合の対処方法をまとめています。

#### メッセージが表示される

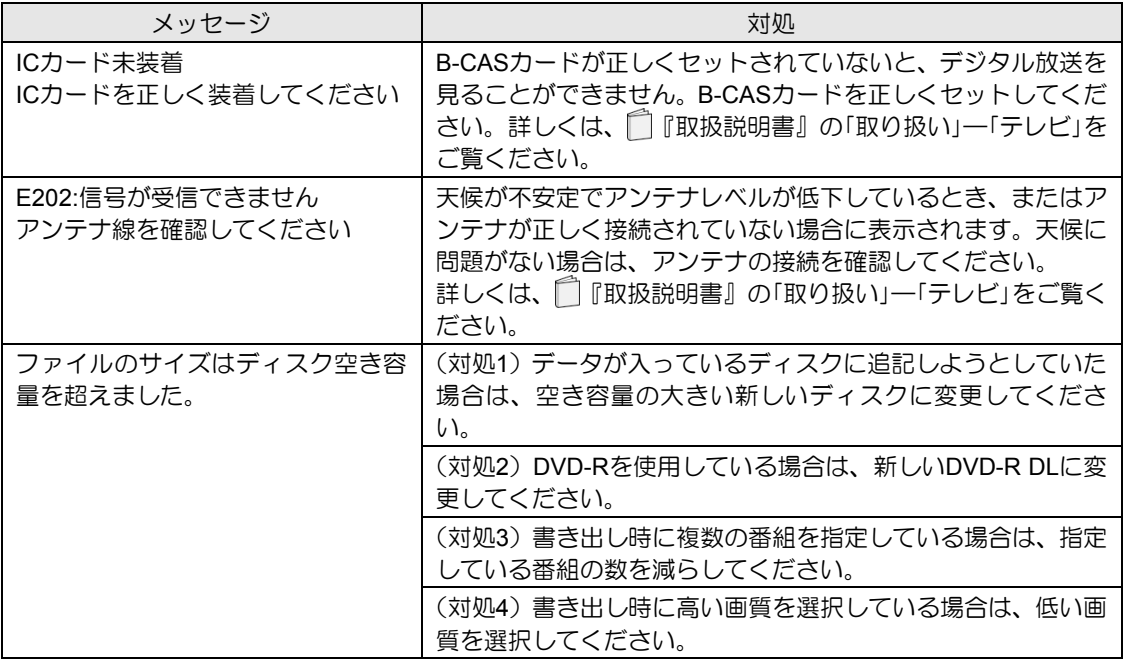

## <span id="page-39-0"></span>索引

### $\overline{B}$

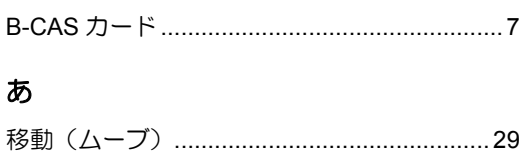

#### か

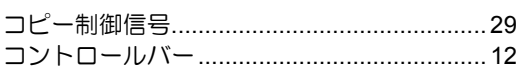

### $\preceq$

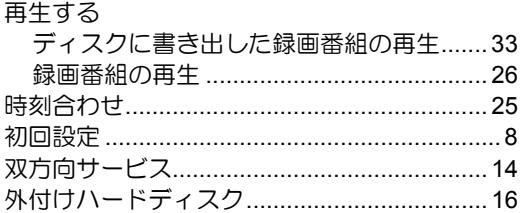

### た

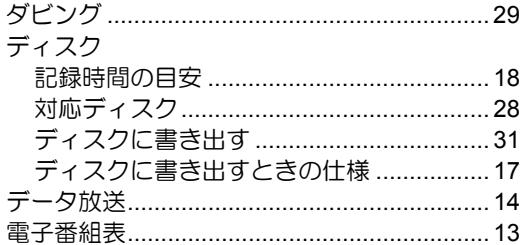

### $\overline{a}$

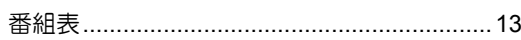

#### $\ddot{\boldsymbol{z}}$

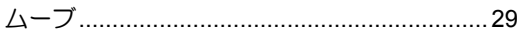

### $\overline{5}$

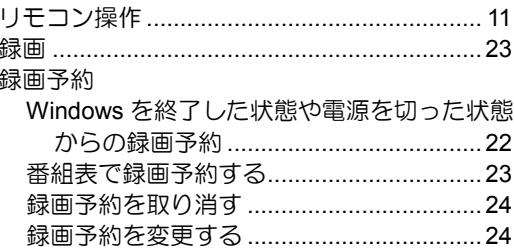

### テレビ操作ガイド

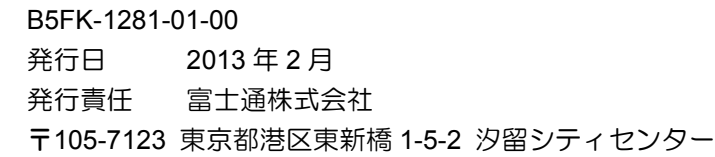

- このマニュアルの内容は、改善のため事前連絡なしに変更することがあります。
- このマニュアルに記載されたデータの使用に起因する第三者の特許権およびその他の権利の侵害については、当社は その責を負いません。
- 無断転載を禁じます。
- 落丁、乱丁本は、お取り替えいたします。